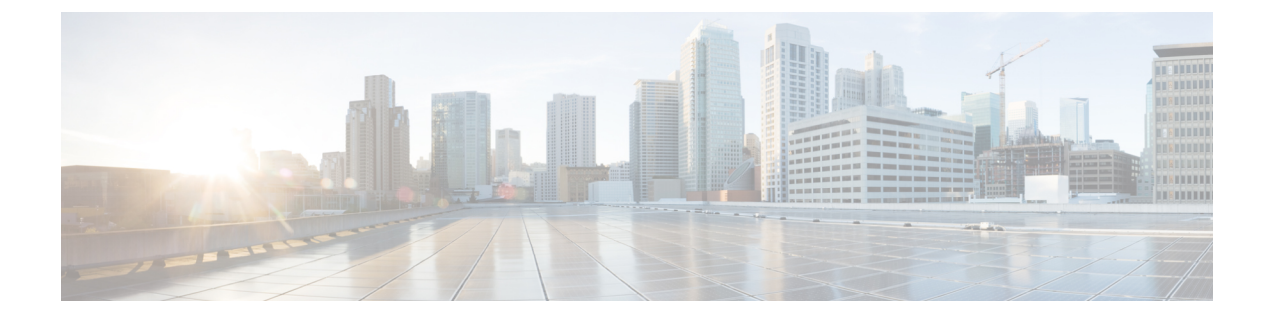

## 管理

この章の内容は、次のとおりです。

- [管理のワークフロー](#page-0-0), 1 ページ
- [管理アクセスの追加](#page-2-0), 3 ページ
- テクニカル [サポート、統計情報、およびコア](#page-18-0) ファイルのエクスポート, 19 ページ
- 概要, 23 [ページ](#page-22-0)
- コントローラ [コンフィギュレーションのバックアップ、復元、およびロールバック](#page-34-0), 35 [ページ](#page-34-0)
- Syslog [の使用](#page-45-0), 46 ページ
- アトミック [カウンタの使用](#page-49-0), 50 ページ
- SNMP [の使用](#page-53-0), 54 ページ
- SPAN [の使用](#page-57-0), 58 ページ
- [トレースルートの使用](#page-59-0), 60 ページ

## <span id="page-0-0"></span>管理のワークフロー

Г

## **ACI** 管理アクセスのワークフロー

このワークフローでは、ACI ファブリック内のスイッチへの管理接続を設定するために必要な手 順の概要を示します。

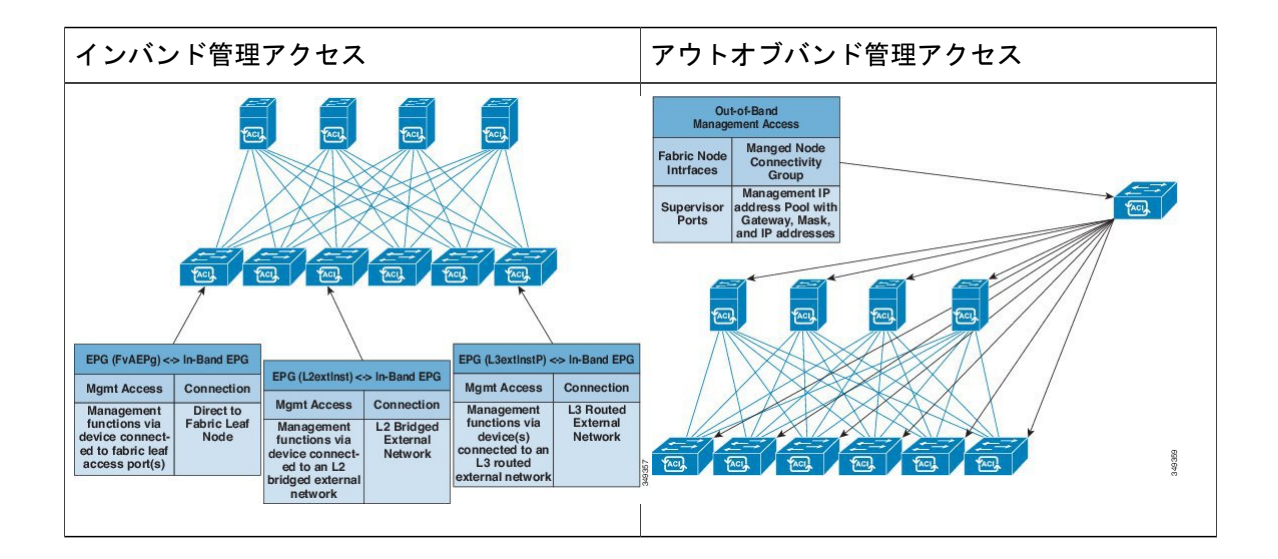

### **1.** 前提条件

- インフラセキュリティドメインに読み取り/書き込みアクセス権限があることを確認します。
- 必要なインターフェイスを持つターゲットリーフスイッチが使用できることを確認します。

### **2. ACI** リーフ スイッチのアクセス ポートの設定

次の管理アクセス シナリオのいずれかを選択します。

- •インバンド管理の場合は、『』のインバンド設定に推奨されるトピックに従います。
- •アウトオブバンド管理の場合は、『』のアウトオブバンド設定に推奨されるトピックに従い ます。

### 推奨されるトピック

詳細については、『』の次のトピックを参照してください。

- 拡張 GUI [を使用したインバンド管理アクセスの設定](#page-5-0), (6 ページ)
- NX-OS スタイルの CLI [を使用したインバンド管理アクセスの設定](#page-9-0), (10 ページ)
- REST API [を使用したインバンド管理アクセスの設定](#page-10-0), (11 ページ)
- 拡張 GUI [を使用したアウトオブバンド管理アクセスの設定](#page-14-0), (15 ページ)
- NX-OS スタイルの CLI [を使用したアウトオブバンド管理アクセスの設定](#page-15-0), (16 ページ)
- REST API [を使用したアウトオブバンド管理アクセスの設定](#page-16-0), (17 ページ)

**2**

## <span id="page-2-0"></span>管理アクセスの追加

APIC コントローラには、管理ネットワークに到達するルートが 2 つあります。1 つはインバンド 管理インターフェイスを使用し、もう 1 つはアウトオブバンド管理インターフェイスを使用しま す。

- インバンド管理アクセス:APIC および ACI ファブリックへのインバンド管理接続を設定で きます。APIC がリーフ スイッチと通信するときに APIC によって使用される VLAN を最初 に設定し、次に VMM サーバがリーフ スイッチとの通信に使用する VLAN を設定します。
- アウトオブバンド管理アクセス:APIC および ACI ファブリックへのアウトオブバンド管理 接続を設定できます。アウトオブバンドエンドポイントグループ(EPG)に関連付けられる アウトオブバンド契約を設定し、外部ネットワークプロファイルにその契約を接続します。

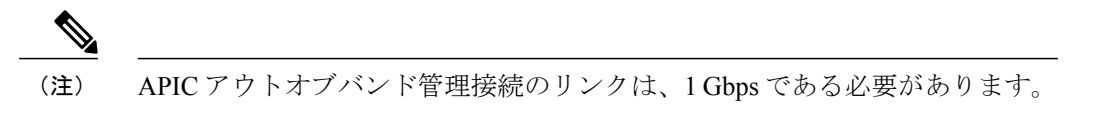

APICコントローラは、インバンド管理インターフェイスが設定されている場合は、アウトオブバ ンド管理インターフェイスを通してインバンド管理インターフェイスを常に選択します。アウト オブバンド管理インターフェイスは、インバンド管理インターフェイスが設定されていない場合、 または宛先アドレスが APIC のアウトオブバンド管理サブネットと同じサブネットにある場合に のみ使用されます。この動作は、変更または再設定できません。

APIC 管理インターフェイスは IPv6 アドレスをサポートしないため、このインターフェイスを介 して外部 IPv6 サーバに接続することはできません。

インバンドまたはアウトオブバンドの管理テナントで外部管理インスタンス プロファイルを設定 しても、ファブリック全体の通信ポリシーで設定されているプロトコルには影響しません。外部 管理インスタンスプロファイルで指定されているサブネットおよびコントラクトは、HTTP/HTTPS または SSH/Telnet には影響しません。

## **GUI** での管理アクセスの追加

APIC コントローラには、管理ネットワークに到達するルートが 2 つあります。1 つはインバンド 管理インターフェイスを使用し、もう 1 つはアウトオブバンド管理インターフェイスを使用しま す。

インバンド管理ネットワークは、ACI ファブリックを使用して APIC がリーフ スイッチや外部と 通信することを可能にし、ファブリック自体を使用して外部管理デバイスが APIC またはリーフ スイッチおよびスパイン スイッチと通信することを可能にします。

アウトオブバンド管理ネットワークの設定は、コントローラ、リーフ スイッチ、およびスパイン スイッチの管理ポートの設定を定義します。

APICコントローラは、インバンド管理インターフェイスが設定されている場合は、アウトオブバ ンド管理インターフェイスを通してインバンド管理インターフェイスを常に選択します。アウト

オブバンド管理インターフェイスは、インバンド管理インターフェイスが設定されていない場合、 または宛先アドレスが APIC のアウトオブバンド管理サブネットと同じサブネットにある場合に のみ使用されます。この動作は、変更または再設定できません。APIC 管理インターフェイスは IPv6アドレスをサポートしないため、このインターフェイスを介して外部IPv6サーバに接続する ことはできません。

APIC アウトオブバンド管理接続のリンクは、1 Gbps である必要があります。

## **IPv4/IPv6** アドレスおよびインバンド ポリシー

インバンド管理アドレスは、ポリシーによってのみ(Postman REST API、NX-OS スタイル CLI、 または GUI)APIC コントローラにプロビジョニングできます。また、インバンド管理アドレス は、各ノードに静的に設定する必要があります。

## アウトオブバンド ポリシーの **IPv4/IPv6** アドレス

アウトオブバンド管理アドレスは、ブートストラップ時に、またはポリシーを使用して(Postman REST API、NX-OSスタイルCLI、GUI)APICコントローラにプロビジョニングできます。また、 アウトオブバンド管理アドレスは、各ノードに静的にまたはクラスタ全体にアドレスの範囲 (IPv4/IPv6)を指定することによって設定する必要があります。IP アドレスは、範囲からクラス タ内のノードにランダムに割り当てられます。

## 既存の **IP tables** 機能をミラーリングする **IPv6** の変更

すべての IPv6 は、ネットワーク アドレス変換(NAT)を除いて、既存の IPtables 機能をミラーリ ングします。

### 既存の **IP tables**

- **1** 以前は、IPv6テーブルのすべてのルールが一度に1つずつ実行され、すべてのルールの追加ま たは削除に対してシステム コールが行われていました。
- **2** 新しいポリシーが追加されるたびに、ルールが既存の IPtables ファイルに追加され、ファイル への追加変更は行われませんでした。
- **3** 新しい送信元ポートがアウトオブバンドポリシーで設定されると、同じポート番号で送信元と 宛先のルールを追加しました。

### **IP tables** への変更

**1** IPtablesが作成されると、はじめにハッシュマップに書き込まれ、次に中間ファイルIPtables-new に書き込まれてこれが復元されます。保存すると、新しい IP tables ファイルが /etc/sysconfig/ フォルダに作成されます。これら両方のファイルは同じ場所にあります。すべてのルールにシ ステム コールを行う代わりに、ファイルを復元および保存している時にのみシステム コール を行う必要があります。

- **2** ルールを追加する代わりに新しいポリシーがファイルに追加されると、hashmapsにデフォルト ポリシーをロードし、新しいポリシーを確認し、hashmaps に追加することによって、IP テー ブルがゼロから作成されます。その後、中間ファイル(/etc/sysconfig/iptables-new)に書き込ま れて保存されます。
- **3** アウトオブバンド ポリシーのルールの送信元ポートだけを設定することはできません。宛先 ポートまたは送信元ポートいずれかを宛先ポートとともにルールに追加できます。
- **4** 新しいポリシーが追加されると、新しいルールが IPtables ファイルに追加されます。このルー ルは、IP tables デフォルト ルールのアクセス フローを変更します。 -A INPUT -s <OOB Address Ipv4/Ipv6> -j apic-default
- **5** 新しいルールが追加された場合、これは IP tables-new ファイルに存在して IP tables ファイルに は存在せず、IP tables-new ファイルにエラーがあることを意味します。復元が正常な場合に限 り、ファイルが保存され、新しいルールを IP tables ファイルで確認できます。

(注) • IPv4 のみ有効な場合、IPv6 ポリシーを設定しないでください。

- IPv6 のみ有効な場合、IPv4 ポリシーを設定しないでください。
- IPv4 と IPv6 の両方が有効な場合にポリシーが追加されると、両方のバージョンに設定さ れます。したがって、IPv4 サブネットを追加すると IP tables に追加され、同様に IPv6 サ ブネットは IPv6 tables に追加されます。

## 基本 **GUI** を使用したインバンド管理アクセスの設定

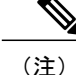

インバンド管理アクセスでは、IPv4アドレスとIPv6アドレスがサポートされます。スタティッ ク設定を使用した IPv6 設定がサポートされます(インバンドとアウトバンドの両方)。IPv4 および IPv6 のインバンドおよびアウトオブバンドのデュアル設定は、スタティック設定を使 用する場合にのみサポートされます。詳細については、「*Configuring Static Management Access in Cisco APIC*」の KB 記事を参照してください。

### 手順

- ステップ **1** APIC GUI の [Basic Mode] にログインし、メニュー バーで、[System] > [In Band & Out Of Band] の 順にクリックします。
- ステップ2 [Navigation] ペインで、[InBand Management Configuration] を選択します。
- ステップ **3** (任意) [Encap] フィールドで、必要に応じてインバンド管理に使用するデフォルト VLAN を変 更するために新しい値を入力します。
- ステップ **4** [Nodes] を展開し、次のアクションを実行します。
- b) [IP Address] フィールドに目的の IPv4 または IPv6 アドレスを入力します。
- c) [Gateway] フィールドに目的の IPv4 または IPv6 ゲートウェイ アドレスを入力します。[Submit] をクリックします。
	- デフォルト ゲートウェイの IP アドレスは、インバンド管理用の VRF の ACI ファブ リックの拡散型ゲートウェイになります。 (注)
- ステップ **5** [L2 Connectivity] タブをクリックし、[Ports] を展開して、次のアクションを実行します。
	- a) [Path] フィールドで、ドロップダウン リストから、管理用サーバまたは外部に接続されている ポートを選択します。
	- b) [Encap] フィールドで、このポートで使用する VLAN を指定します。
- ステップ **6** [Gateway IP Address for External Connectivity] を展開し、[IPaddress] フィールドに外部接続用の目的 のゲートウェイ IPv4 および IPv6 アドレスが一覧表示されます。
- ステップ **7** [ACL] を展開し、インバンド管理ネットワークに接続する目的のポートを追加します。[Submit] をクリックします。

インバンド管理アクセスが確立されました。

## <span id="page-5-0"></span>拡張 **GUI** を使用したインバンド管理アクセスの設定

インバンド管理アクセスでは、IPv4アドレスとIPv6アドレスがサポートされます。スタティッ ク設定を使用した IPv6 設定がサポートされます(インバンドとアウトバンドの両方)。IPv4 および IPv6 のインバンドおよびアウトオブバンドのデュアル設定は、スタティック設定を使 用する場合にのみサポートされます。詳細については、「*Configuring Static Management Access in Cisco APIC*」の KB 記事を参照してください。 (注)

### 手順

- ステップ **1** メニュー バーで、[FABRIC] > [Access Policies] を選択します。[Navigation] ペインで、[Interface Policies] を展開します。
- ステップ **2** [Navigation] ペインで、[Switch Policies] を右クリックし、[Configure Interface, PC and VPC] を選択 します。
- ステップ **3** [Configure Interface, PC, and VPC] ダイアログボックスで、APIC に接続されているスイッチ ポート を設定し、次の操作を実行します。
	- a) スイッチ図の横にある大きい [+] アイコンをクリックして、新しいプロファイルを作成して VLAN を APIC 用に設定します。
	- b) [Switches]フィールドのドロップダウンリストから、APICが接続されているスイッチのチェッ クボックスをオンにします(leaf1 および leaf2)。
- c) [Switch Profile Name] フィールドに、プロファイルの名前(apicConnectedLeaves)を入力しま す。
- d) [+] アイコンをクリックして、ポートを設定します。 ユーザがコンテンツを入力できる、次の画像のようなダイアログボックスが表示されます。

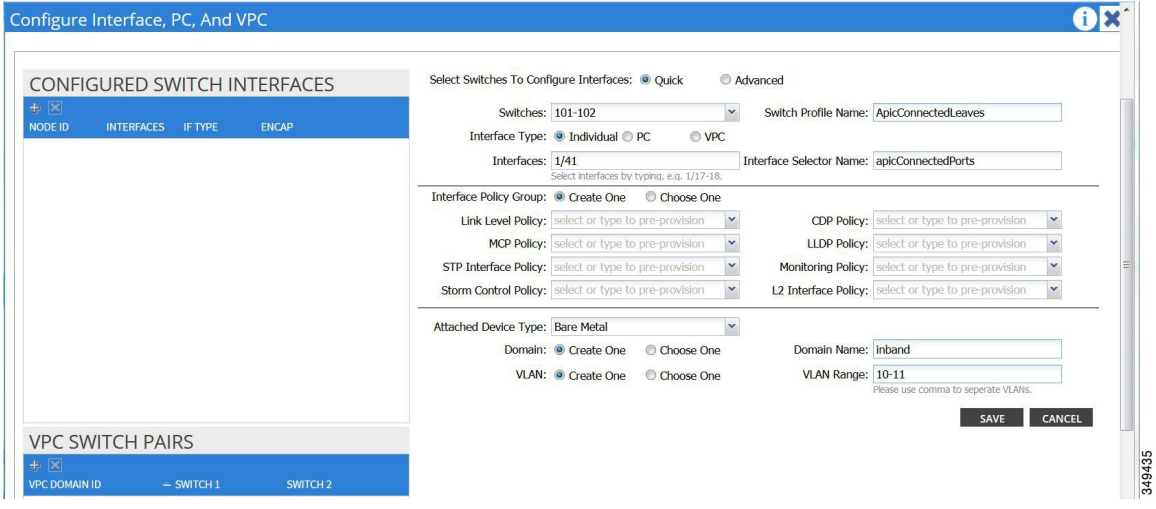

- e) [Interface Type] 領域で、[Individual] オプション ボタンが選択されていることを確認します。
- f) [Interfaces] フィールドで、APIC が接続されているポートを入力します。
- g) [Interface Selector Name] フィールドに、ポートプロファイルの名前 (apicConnectedPorts) を入 力します。
- h) [Interface Policy Group] フィールドで、[Create One] オプション ボタンをクリックします。
- i) [Attached Device Type] フィールドで、適切なデバイス タイプを選択してドメイン(ベアメタ ル)を設定します。
- j) [Domain] フィールドで、[Create One] オプション ボタンをクリックします。
- k) [Domain Name] フィールドに、ドメイン名を入力します(inband)。
- l) [VLAN] フィールドで、[Create One] オプション ボタンを選択します。
- m) [VLAN Range]フィールドに、VLAN範囲を入力します。[Save]をクリックし、[Save]をもう一 度クリックします。[Submit] をクリックします。
- ステップ **4** [Navigation] ペインで、[Switch Policies] を右クリックし、[Configure Interface, PC and VPC] を選択 します。
- ステップ **5** [Configure Interface, PC, and VPC] ダイアログ ボックスで、次のアクションを実行します。
	- a) スイッチ図の横にある大きい [+] アイコンをクリックして、新しいプロファイルを作成して VLAN をサーバ用に設定します。
	- b) [Switches]フィールドのドロップダウンリストから、サーバが接続されているスイッチのチェッ クボックスをオンにします(leaf1)。
	- c) [Switch Profile Name] フィールドに、プロファイルの名前(vmmConnectedLeaves)を入力しま す。
	- d) [+] アイコンをクリックして、ポートを設定します。 ユーザがコンテンツを入力できる、次の画像のようなダイアログボックスが表示されます。

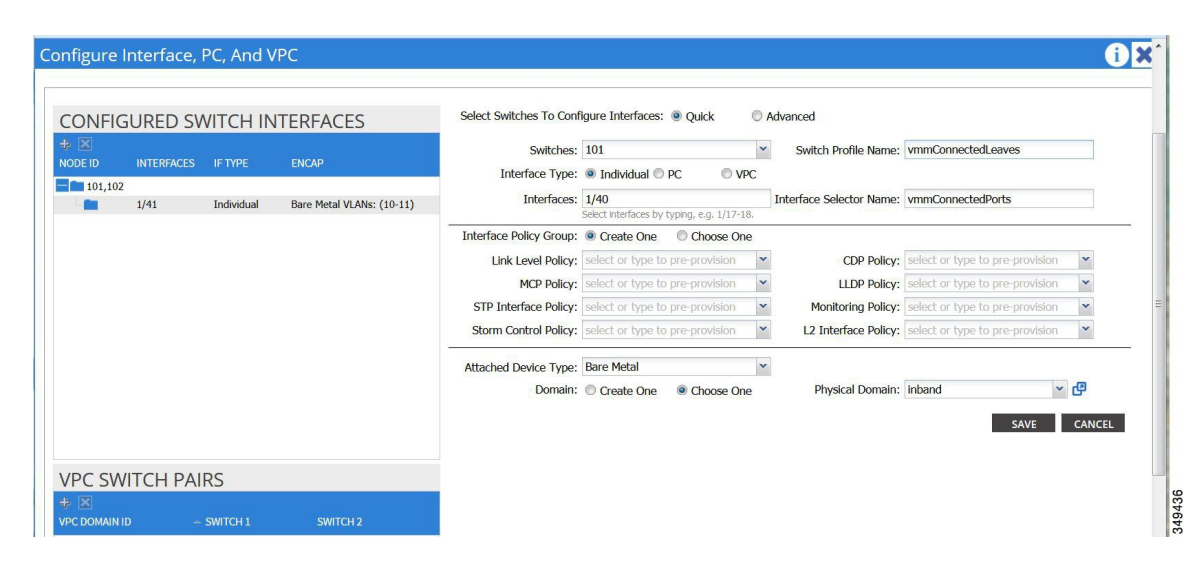

- e) [Interface Type] 領域で、[Individual] オプション ボタンが選択されていることを確認します。
- f) [Interfaces] フィールドで、サーバが接続されているポートを入力します (1/40)。
- g) [Interface Selector Name] フィールドに、ポート プロファイルの名前を入力します。
- h) [Interface Policy Group] フィールドで、[Create One] オプション ボタンをクリックします。
- i) [Attached Device Type] フィールドで、適切なデバイス タイプを選択してドメイン(ベア メタ ル)を設定します。
- j) [Domain] フィールドのドロップダウン リストから、[Choose One] オプション ボタンをクリッ クします。
- k) [Physical Domain] ドロップダウン リストから、前に作成したドメインを選択します。
- l) [Domain Name] フィールドに、ドメイン名を入力します。
- m) [Save] をクリックし、[Save] をもう一度クリックします。
- ステップ **6** [Configure Interface, PC, and VPC] ダイアログボックスで、[Submit] をクリックします。
- ステップ **7** メニュー バーで、[TENANTS] > [mgmt] をクリックします。[Navigation] ペインで、[Tenant mgmt] > [Networking] > [Bridge Domains] を展開し、インバンド接続のブリッジ ドメインを設定します。
- ステップ8 インバンドブリッジドメイン (inb) を展開します。[Subnets]を右クリックします。[Create Subnets] をクリックし、次の操作を実行してインバンド ゲートウェイを設定します。
	- a) [CreateSubnet]ダイアログボックスで、[Gateway IP]フィールドに、インバンド管理ゲートウェ イ IP アドレスとマスクを入力します。
	- b) [Submit] をクリックします。
- ステップ **9** [Navigation] ペインで、[Tenant mgmt] > [Node Management EPGs] の順に展開します。[Node Management EPGs] を右クリックし、[Create In-Band Management EPG] を選択します。APIC と通信 するために使用するインバンド EPG の VLAN を設定するには、次の操作を実行します。
	- a) [Name] フィールドに、インバンド管理 EPG 名を入力します。
	- b) [Encap] フィールドで、VLAN (vlan-10) を入力します。
	- c) [Bridge Domain] ドロップダウン フィールドから、ブリッジ ドメインを選択します。[Submit] をクリックします。
	- d) [Navigation] ペインで、新しく作成したインバンド EPG を選択します。
- e) [ProvidedContracts]を展開します。[Name]フィールドで、ドロップダウンリストから、デフォ ルトのコントラクトを選択し、VMMサーバが存在するEPGで消費されるデフォルトのコント ラクトを EPG が提供できるようにします。
- f) [Update] をクリックし、[Submit] をクリックします。

次の画像のようなダイアログボックスが表示されます。

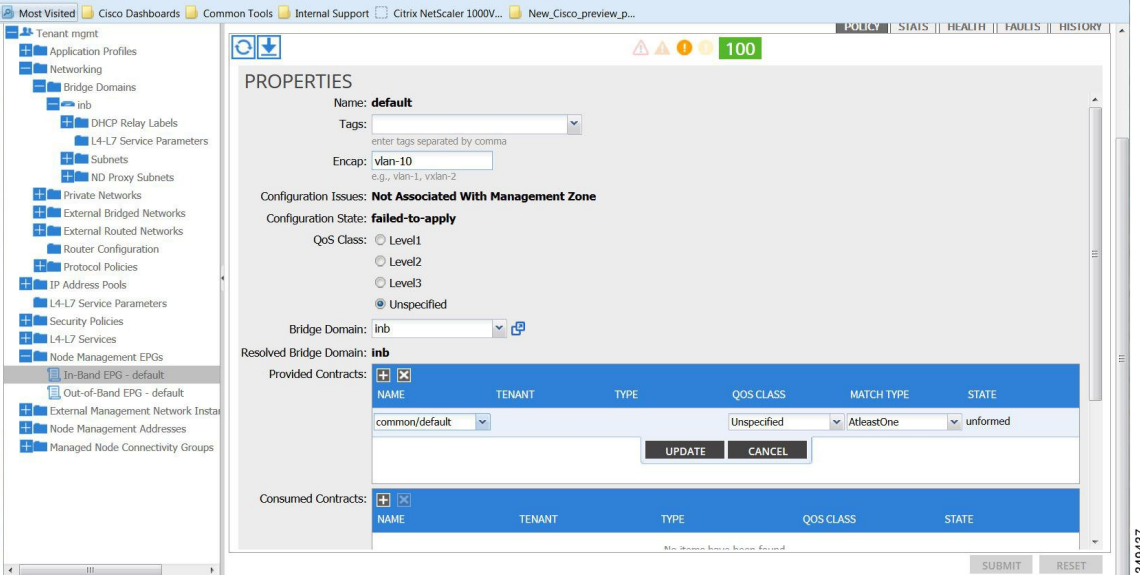

- ステップ **10** [Navigation] ペインで、[Node Management Addresses] を右クリックし、[Create Node Management Addresses]をクリックし、次の操作を実行してファブリック内のAPICコントローラに割り当てる IP アドレスを設定します。
	- a) [Create Node Management Addresses] ダイアログボックスで、[Policy Name] フィールドに、ポリ シー名 (apicInb) を入力します。
	- b) [Nodes]フィールドの[Select]列で、このファブリックの一部となるノードのチェックボックス をオンにします(apic1、apic2、apic3)。
	- c) [Config] フィールドで、[In-Band Addresses] チェックボックスをオンにします。
	- d) [Node Range] フィールドに、範囲を入力します。
	- e) [In-Band IP Addresses] 領域の [In-Band Management EPG] フィールドで、ドロップダウン リスト から[default]を選択します。これで、デフォルトのインバンド管理EPGが関連付けられます。
	- f) [In-Band IP Addresses] フィールドと [Gateway] フィールドに、必要に応じて IPv4 アドレスまた は IPv6 アドレスを入力します。
	- g) [Submit] をクリックします。これで、APIC の IP アドレスが設定されました。
- ステップ **11** [Navigation] ペインで、[Node Management Addresses] を右クリックします。[Create Node Management Addresses] をクリックし、次の操作を実行して、ファブリック内のリーフ スイッチおよびスパイ ン スイッチの IP アドレスを設定します。
	- a) [Create Node Management Addresses] ダイアログボックスで、[Policy Name] フィールドに、ポリ シー名(switchInb)を入力します。
	- b) [Nodes]フィールドの[Select]列で、このファブリックの一部となるノードの横のチェックボッ クスをオンにします(leaf1、leaf2、spine1、spine2)。
- c) [Config] フィールドで、[In-Band Addresses] チェックボックスをクリックします。
- d) [Node Range] フィールドに、範囲を入力します。
- e) [In-Band IP Addresses] 領域の [In-Band Management EPG] フィールドで、ドロップダウン リスト から [default] を選択します。デフォルトのインバンド管理 EPG が関連付けられました。
- f) [In-Band IP Addresses] フィールドと [Gateway] フィールドに、必要に応じて IPv4 アドレスまた は IPv6 アドレスを入力します。
- g) [Submit] をクリックします。[Confirm] ダイアログボックスで、[Yes] をクリックします。リー フおよびスパイン スイッチの IP アドレスが設定されました。
- ステップ 12 [Navigation] ペインの [Node Management Addresses] 下で、APIC ポリシー名 (apicInb) をクリック して設定を確認します。[Work]ペインに、さまざまなノードに割り当てられたIPアドレスが表示 されます。
- ステップ13 [Navigation] ペインの [Node Management Addresses] 下で、スイッチ ポリシー名 (switchInb) をク リックします。[Work]ペインに、スイッチに割り当てられているIPアドレスと使用しているゲー トウェイ アドレスが表示されます。
	- アウトオブバンド管理アクセスを APIC サーバのデフォルト管理接続モードにするに は、[Fabric] > [Fabric Policies] > [Global Policies] > [Connectivity Preferences] をクリックし ます。次に、[Connectivity Preferences] ページで [inband] をクリックします。 (注)

## <span id="page-9-0"></span>**NX-OS** スタイルの **CLI** を使用したインバンド管理アクセスの設定

### 手順

ステップ **1** APIC インバンド管理用の VLAN を次の例に示すように割り当てます。

#### 例:

apic1(config)# apic1(config)# **vlan-domain inband-mgmt** apic1(config-vlan) **vlan 10** apic1(config-vlan) **exit**

ステップ **2** インバンド管理ポートへの外部接続を次の例に示すように提供します。

このステップでは、コントローラはリーフ スイッチ上のポートに接続されます。その ポート上に VLAN ドメイン メンバーを追加する必要があります。この例では、リーフ 101 の ポート イーサネット 1/2 がコントローラ 1 に接続されます。VLAN ドメイン メ ンバーの「インバンド管理」を設定します。これは、接続の一部です。そのほかの部分 として、管理ステーションはインターフェイス イーサネット 1/3 のリーフ 102 に接続さ れます。コントローラはリーフ スイッチ (この場合はリーフ 102)の1つのポートに接 続された 1 つのマシンです。このマシンは外部 (イーサネット 1/3) からコントローラ に接続しようします。 (注)

```
apic1(config)#
apic1(config)# leaf 101
apic1(config-leaf) internet ethernet 1/2
apic1(config-leaf-if)# vlan-domain member inband-mgmt
apic1(config-leaf-if)# exit
apic1(config)# leaf 102
apic1(config-leaf) internet ethernet 1/3
apic1(config-leaf-if)# vlan-domain member inband-mgmt
apic1(config-leaf-if)# switchport trunk allowed vlan
apic1(config-leaf-if)# exit
        インバンド管理アクセスを APIC サーバのデフォルト管理接続モードにするには、次の
        CLI コマンド シーケンスを使用します。
        apic1# configure
        apic1(config)# mgmt connectivity pref inband
(注)
```
## <span id="page-10-0"></span>**REST API** を使用したインバンド管理アクセスの設定

インバンド管理アクセスでは、IPv4アドレスとIPv6アドレスがサポートされます。スタティック 設定を使用したIPv6設定がサポートされます(インバンドとアウトバンドの両方)。IPv4および IPv6 のインバンドおよびアウトオブバンドのデュアル設定は、スタティック設定を使用する場合 にのみサポートされます。詳細については、「*Configuring Static Management Accessin Cisco APIC*」 の KB 記事を参照してください。

### 手順

ステップ **1** VLAN ネームスペースを作成します。

### 例:

```
POST
https://apic-ip-address/api/mo/uni.xml
<?xml version="1.0" encoding="UTF-8"?>
<!-- api/policymgr/mo/uni.xml -->
<polUni>
  <infraInfra>
    <!-- Static VLAN range -->
    <fvnsVlanInstP name="inband" allocMode="static">
      <fvnsEncapBlk name="encap" from="vlan-10" to="vlan-11"/>
    </fvnsVlanInstP>
  </infraInfra>
</polUni>
```
ステップ **2** 物理ドメインを作成します。

```
例:
POST
https://apic-ip-address/api/mo/uni.xml
<?xml version="1.0" encoding="UTF-8"?>
<!-- api/policymgr/mo/uni.xml -->
<polUni>
  <physDomP name="inband">
    <infraRsVlanNs tDn="uni/infra/vlanns-inband-static"/>
  </physDomP>
</polUni>
```

```
ステップ 3 インバンド管理用のセレクタを作成します。
```
### 例:

```
POST
https://apic-ip-address/api/mo/uni.xml
<?xml version="1.0" encoding="UTF-8"?>
<!-- api/policymgr/mo/.xml -->
<polUni>
  <infraInfra>
    <infraNodeP name="vmmNodes">
      <infraLeafS name="leafS" type="range">
        <infraNodeBlk name="single0" from_="101" to_="101"/>
      </infraLeafS>
      <infraRsAccPortP tDn="uni/infra/accportprof-vmmPorts"/>
    </infraNodeP>
    <!-- Assumption is that VMM host is reachable via eth1/40. -->
    <infraAccPortP name="vmmPorts">
      <infraHPortS name="portS" type="range">
        <infraPortBlk name="block1"
                      fromCard="1" toCard="1"
                      fromPort="40" toPort="40"/>
        <infraRsAccBaseGrp tDn="uni/infra/funcprof/accportgrp-inband" />
      </infraHPortS>
    </infraAccPortP>
    <infraNodeP name="apicConnectedNodes">
      <infraLeafS name="leafS" type="range">
        <infraNodeBlk name="single0" from_="101" to_="102"/>
      </infraLeafS>
      <infraRsAccPortP tDn="uni/infra/accportprof-apicConnectedPorts"/>
    </infraNodeP>
    <!-- Assumption is that APIC is connected to eth1/1. -->
    <infraAccPortP name="apicConnectedPorts">
      <infraHPortS name="portS" type="range">
        <infraPortBlk name="block1"
                      fromCard="1" toCard="1"
                      fromPort="1" toPort="3"/>
        <infraRsAccBaseGrp tDn="uni/infra/funcprof/accportgrp-inband" />
      </infraHPortS>
    </infraAccPortP>
    <infraFuncP>
      <infraAccPortGrp name="inband">
        <infraRsAttEntP tDn="uni/infra/attentp-inband"/>
      </infraAccPortGrp>
    </infraFuncP>
    <infraAttEntityP name="inband">
      <infraRsDomP tDn="uni/phys-inband"/>
    </infraAttEntityP>
```

```
</infraInfra>
            \langle/polUni>
ステップ 4 インバンド ブリッジ ドメインとエンドポイント グループ(EPG)を設定します。
            例:
            POST https://apic-ip-address/api/mo/uni.xml
             <?xml version="1.0" encoding="UTF-8"?>
            <!-- api/policymgr/mo/.xml -->
             <polUni>
               <fvTenant name="mgmt">
                <!-- Configure the in-band management gateway address on the
                     in-band BD. -->
                <fvBD name="inb">
                  <fvSubnet ip="10.13.1.254/24"/>
                \langle/fvBD\rangle<mgmtMgmtP name="default">
                  <!-- Configure the encap on which APICs will communicate on the
                       in-band network. -->
                  <mgmtInB name="default" encap="vlan-10">
                    <fvRsProv tnVzBrCPName="default"/>
                  </mgmtInB>
                </mgmtMgmtP>
```
</polUni> ステップ **5** アドレス プールを作成します。

</fvTenant>

### 例:

```
POST
https://apic-ip-address/api/mo/uni.xml
<?xml version="1.0" encoding="UTF-8"?>
<!-- api/policymgr/mo/.xml -->
<polUni>
  <fvTenant name="mgmt">
    <!-- Adresses for APIC in-band management network -->
    <fvnsAddrInst name="apicInb" addr="10.13.1.254/24">
      <fvnsUcastAddrBlk from="10.13.1.1" to="10.13.1.10"/>
    </fvnsAddrInst>
    <!-- Adresses for switch in-band management network -->
    <fvnsAddrInst name="switchInb" addr="10.13.1.254/24">
      <fvnsUcastAddrBlk from="10.13.1.101" to="10.13.1.120"/>
    </fvnsAddrInst>
  </fvTenant>
</polUni>
         IPv6 のダイナミック アドレス プールはサポートされていませ
         h_{\circ}(注)
```
ステップ **6** 管理グループを作成します。

### 例:

```
POST
https://apic-ip-address/api/mo/uni.xml
<?xml version="1.0" encoding="UTF-8"?>
<!-- api/policymgr/mo/.xml -->
<polUni>
  <infraInfra>
    <!-- Management node group for APICs -->
```

```
<mgmtNodeGrp name="apic">
  \frac{1}{2} infraNodeBlk name="all" from ="1" to ="3"/>
  <mgmtRsGrp tDn="uni/infra/funcprof/grp-apic"/>
</mgmtNodeGrp>
```

```
<!-- Management node group for switches-->
   <mgmtNodeGrp name="switch">
     <infraNodeBlk name="all" from_="101" to_="104"/>
     <mgmtRsGrp tDn="uni/infra/funcprof/grp-switch"/>
   </mgmtNodeGrp>
   <!-- Functional profile -->
   <infraFuncP>
      <!-- Management group for APICs -->
      <mgmtGrp name="apic">
       <!-- In-band management zone -->
       <mgmtInBZone name="default">
         <mgmtRsInbEpg tDn="uni/tn-mgmt/mgmtp-default/inb-default"/>
         <mgmtRsAddrInst tDn="uni/tn-mgmt/addrinst-apicInb"/>
       </mgmtInBZone>
     </mgmtGrp>
     <!-- Management group for switches -->
     <mgmtGrp name="switch">
       <!-- In-band management zone -->
       <mgmtInBZone name="default">
         <mgmtRsInbEpg tDn="uni/tn-mgmt/mgmtp-default/inb-default"/>
         <mgmtRsAddrInst tDn="uni/tn-mgmt/addrinst-switchInb"/>
       </mgmtInBZone>
     </mgmtGrp>
   </infraFuncP>
 </infraInfra>
</polUni>
        IPv6 のダイナミック アドレス プールはサポートされていませ
         \lambda(注)
```
## 基本 **GUI** を使用したアウトオブバンド管理アクセスの設定

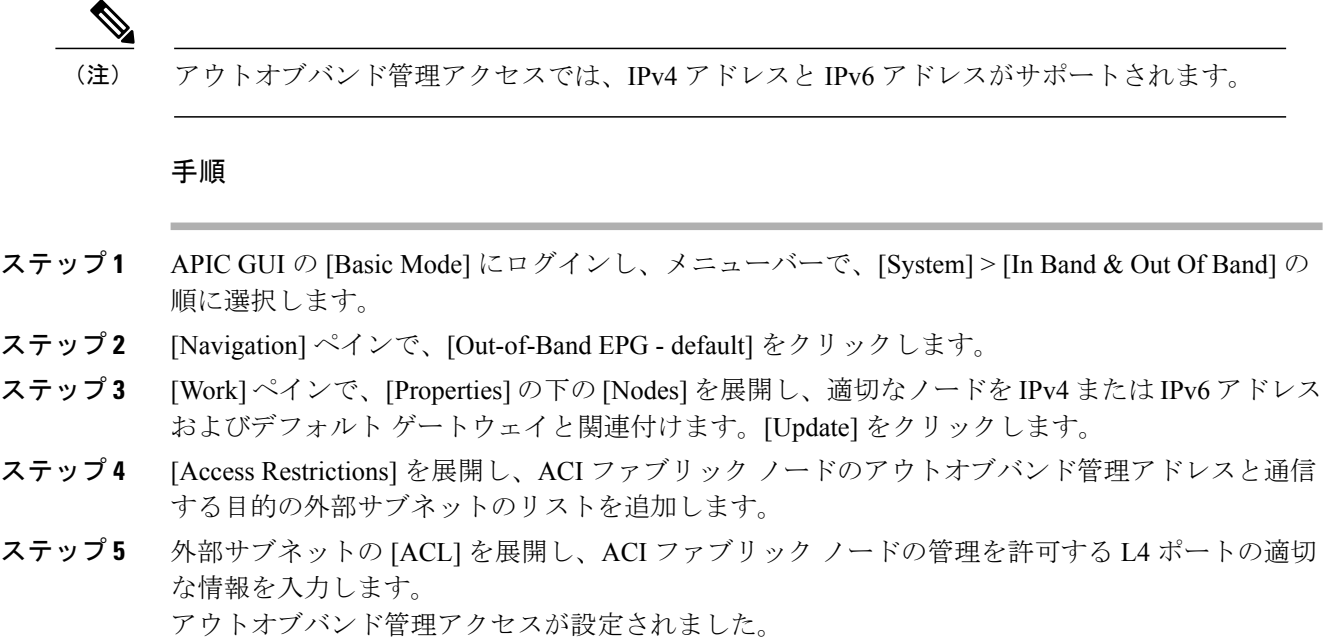

## <span id="page-14-0"></span>拡張 **GUI** を使用したアウトオブバンド管理アクセスの設定

# 

(注) アウトオブバンド管理アクセスでは、IPv4 アドレスと IPv6 アドレスがサポートされます。

### はじめる前に

APIC アウトオブバンド管理接続のリンクは、1 Gbps である必要があります。

### 手順

- ステップ **1** メニュー バーで、[TENANTS] > [mgmt] を選択します。[Navigation] ペインで、[Tenant mgmt] を展 開します。
- ステップ **2** [Node Management Addresses] を右クリックし、[Create Node Management Addresses] をクリックしま す。
- ステップ **3** [Create Node Management Addresses] ダイアログボックスで、次の操作を実行します。
	- a) [Policy Name] フィールドに、ポリシー名 (switchOob) を入力します。
	- b) [Nodes] フィールドで、適切なリーフおよびスパイン スイッチ (leaf1、leaf2、spine1) の横に あるチェックボックスをオンにします。
	- c) [Config] フィールドで、[Out of-Band Addresses] のチェックボックスをオンにします。 [Out-of-Band IP addresses] 領域が表示されま す。 (注)
	- d) [Out-of-Band Management EPG] フィールドで、ドロップダウン リストから EPG を選択します (デフォルト)。
	- e) [Out-of-Band IP Addresses] フィールドおよび [Out-of-Band Gateway] フィールドに、スイッチに 割り当てられる希望する IPv4 アドレスまたは IPv6 アドレスを入力します。[OK] をクリックし ます。

ノード管理 IP アドレスが設定されます。APIC だけではなくリーフ スイッチおよびスパイン ス イッチにもアウトオブバンド管理アクセスのアドレスを設定する必要があります。

ステップ **4** [Navigation] ペインで、[Node Management Addresses] を展開し、作成したポリシーをクリックしま す。

[Work] ペインに、スイッチに対するアウトオブバンド管理アドレスが表示されます。

- ステップ **5** [Navigation] ペインで、[Security Policies] > [Out-of-Band Contracts] を展開します。
- ステップ **6** [Out-of-Band Contracts] を右クリックし、[Create Out-of-Band Contract] をクリックします。
- ステップ **7** [Create Out-of-Band Contract] ダイアログボックスで、次のタスクを実行します。
	- a) [Name] フィールドに、コントラクトの名前 (oob-default) を入力します。
	- b) [Subjects] を展開します。[Create Contract Subject] ダイアログボックスで、[Name] フィールド に、サブジェクト名(oob-default)を入力します。
	- c) [Filters]を展開し、[Name] フィールドで、ドロップダウンリストから、フィルタの名前 (default) を選択します。[Update] をクリックし、[OK] をクリックします。
	- d) [Create Out-of-Band Contract] ダイアログボックスで、[Submit] をクリックします。

アウトオブバンド EPG に適用できるアウトオブバンド コントラクトが作成されます。

- ステップ **8** [Navigation] ペインで、[Node Management EPGs] > [Out-of-Band EPG default] を展開します。
- ステップ **9** [Work] ペインで、[Provided Out-of-Band Contracts] を展開します。
- ステップ **10** [OOB Contract] カラムで、ドロップダウン リストから、作成したアウトオブバンド コントラクト (oob-default)を選択します。[Update] をクリックし、[Submit] をクリックします。 コントラクトがノード管理 EPG に関連付けられます。
- ステップ 11 [Navigation]ペインで、[External Network Instance Profile] を右クリックし、[Create External Management] Entity Instance] をクリックします。
- ステップ **12** [Create External Management Entity Instance] ダイアログボックスで、次の操作を実行します。
	- a) [Name] フィールドに、名前 (oob-mgmt-ext) を入力します。
	- b) [Consumed Out-of-Band Contracts] フィールドを展開します。[Out-of-Band Contract] ドロップダ ウン リストから、作成したコントラクト(oob-default)を選択します。[Update] をクリックし ます。

アウトオブバンド管理によって提供された同じコントラクトを選択します。

c) [Subnets] フィールドに、サブネット アドレスを入力します。[Submit] をクリックします。 ここで選択したサブネットアドレスだけがスイッチの管理に使用されます。含まれていないサ ブネット アドレスはスイッチの管理に使用できません。

ノード管理 EPG は、外部ネットワーク インスタンス プロファイルに接続されます。アウトオブ バンド管理接続が設定されます。

アウトオブバンド管理アクセスを APIC サーバのデフォルト管理接続モードにするに は、[Fabric] > [Fabric Policies] > [Global Policies] > [Connectivity Preferences] をクリックし ます。次に、[Connectivity Preferences] ページで [ooband] をクリックします。 (注)

## <span id="page-15-0"></span>**NX-OS** スタイルの **CLI** を使用したアウトオブバンド管理アクセスの設 定

はじめる前に

APIC アウトオブバンド管理接続のリンクは、1 Gbps である必要があります。

### 手順

外部管理サブネットに対するアウトオブバンド管理インターフェイスのアクセス制御を次のよう に提供します。

### 例:

```
apic1(config-tenant)# external-l3 epg default oob-mgmt
apic1(config-tenant-l3ext-epg)#match ip 10.0.0.0/8
apic1(config-tenant-l3ext-epg)# exit
apic1(config)# exit
```
アウトオブバンド管理アクセスを APIC サーバのデフォルト管理接続モードにするに は、次の CLI コマンド シーケンスを使用します。 apic1 # configure apic1(config)# mgmt connectivity pref ooband (注)

## <span id="page-16-0"></span>**REST API** を使用したアウトオブバンド管理アクセスの設定

アウトオブバンド管理アクセスでは、IPv4 アドレスと IPv6 アドレスがサポートされます。

### はじめる前に

APIC アウトオブバンド管理接続のリンクは、1 Gbps である必要があります。

### 手順

ステップ **1** アウトオブバンド コントラクトを作成します。

### 例:

POST https://*apic-ip-address*/api/mo/uni.xml

```
<polUni>
    <fvTenant name="mgmt">
        <!-- Contract -->
        <vzOOBBrCP name="oob-default">
            <vzSubj name="oob-default">
                <vzRsSubjFiltAtt tnVzFilterName="default" />
            </vzSubj>
        </vzOOBBrCP>
    </fvTenant>
</polUni>
```
ステップ **2** アウトオブバンド コントラクトをアウトオブバンド EPG に関連付けます。

#### 例:

POST https://*apic-ip-address*/api/mo/uni.xml

```
<polUni>
    <fvTenant name="mgmt">
        <mgmtMgmtP name="default">
            <mgmtOoB name="default">
                <mgmtRsOoBProv tnVzOOBBrCPName="oob-default" />
            </mgmtOoB>
        </mgmtMgmtP>
    </fvTenant>
</polUni>
```
ステップ **3** アウトオブバンド コントラクトを外部管理 EPG に関連付けます。

### 例: POST https://*apic-ip-address*/api/mo/uni.xml <polUni> <fvTenant name="mgmt"> <mgmtExtMgmtEntity name="default"> <mgmtInstP name="oob-mgmt-ext"> <mgmtRsOoBCons tnVzOOBBrCPName="oob-default" />

```
<!-- SUBNET from where switches are managed -->
                <mgmtSubnet ip="10.0.0.0/8" />
            </mgmtInstP>
        </mgmtExtMgmtEntity>
    </fvTenant>
</polUni>
```
### ステップ **4** 管理アドレス プールを作成します。

#### 例:

POST https://*apic-ip-address*/api/mo/uni.xml

```
<polUni>
    <fvTenant name="mgmt">
        <fvnsAddrInst name="switchOoboobaddr" addr="172.23.48.1/21">
            <fvnsUcastAddrBlk from="172.23.49.240" to="172.23.49.244"/>
        </fvnsAddrInst>
    </fvTenant>
</polUni>
```
ステップ **5** ノード管理グループを作成します。

### 例:

POST https://*apic-ip-address*/api/mo/uni.xml

```
<polUni>
    <infraInfra>
        <infraFuncP>
            <mgmtGrp name="switchOob">
                <mgmtOoBZone name="default">
                    <mgmtRsAddrInst tDn="uni/tn-mgmt/addrinst-switchOoboobaddr" />
                    <mgmtRsOobEpg tDn="uni/tn-mgmt/mgmtp-default/oob-default" />
                </mgmtOoBZone>
            </mgmtGrp>
        </infraFuncP>
        <mgmtNodeGrp name="switchOob">
            <mgmtRsGrp tDn="uni/infra/funcprof/grp-switchOob" />
            <infraNodeBlk name="default" from_="101" to_="103" />
        </mgmtNodeGrp>
    </infraInfra>
</polUni>
```
#### デフォルトの接続モードとしてアウトオブバンド管理接続を使用するように APIC サー バを設定できます。 (注)

```
POST https://apic-ip-address/api/node/mo/.xml
<polUni>
<fabricInst>
    <mgmtConnectivityPrefs interfacePref="ooband"/>
</fabricInst>
</polUni>
```
# <span id="page-18-0"></span>テクニカルサポート、統計情報、およびコアファイルの エクスポート

## ファイルのエクスポートについて

管理者は、APIC 内で、コア ファイルとデバッグ データを処理するために、統計情報、テクニカ ル サポートの収集、障害およびイベントをファブリック (APIC およびスイッチ)から外部ホス トにエクスポートするようエクスポートポリシーを設定できます。エクスポートはXML、JSON、 Web ソケット、Secure Copy Protocol(SCP)、HTTP などのさまざまな形式にできます。ストリー ミング、定期的、またはオンデマンドの各形式でエクスポートを登録できます。

管理者は、転送プロトコル、圧縮アルゴリズム、転送の頻度などポリシーの詳細を設定できます。 ポリシーは、AAA を使用して認証されたユーザによって設定できます。実際の転送のセキュリ ティ メカニズムは、ユーザ名とパスワードに基づいています。内部的に、ポリシー要素はデータ のトリガーを処理します。

## ファイルのエクスポートに関するガイドラインと制約事項

- HTTPエクスポートとストリーミングAPI形式は、統計情報の場合にのみサポートされます。 コア情報とテクニカルサポートデータはサポートされません。
- エクスポートされるファイルの宛先 IP は、IPv6 アドレスであってはなりません。

特に、APIC、または帯域幅と計算用リソースが不足している外部サーバにエクスポートする 場合は、5 つを超えるノードから同時にテクニカル サポートをトリガーしないでください。 ファブリック内のすべてのノードから定期的にテクニカル サポートを収集するには、複数の (注)

ポリシーを作成する必要があります。各ポリシーは、ノードのサブセットをカバーする必要が あり、時間をずらしてトリガーされるようにスケジュールします(少なくとも 30 分離す)。

### ファイル エクスポート用のリモート ロケーションの作成

この手順では、エクスポートされたファイルを受け取るリモート ホストのホスト情報とファイル 転送セッティングを設定します。

### 手順

- ステップ **1** メニュー バーで、[Admin] をクリックします。
- ステップ **2** サブメニュー バーで、[Import/Export] をクリックします。
- ステップ **3** [Navigation] ペインで、[Export Policies] を展開します。
- ステップ **4** [Remote Locations] を右クリックし、[Create Remote Path of a File] を選択します。
- ステップ **5** [Create Remote Path of a File] ダイアログボックスで、次の操作を実行します。
	- a) [Name] フィールドに、リモート ロケーションの名前を入力します。
	- b) [Host Name/IP] フィールドに、送信先ホストの IP アドレスまたは完全修飾ドメイン名を入力し ます。
	- c) [Protocol] フィールドで、必要なファイル転送プロトコルのオプション ボタンをクリックしま す。
	- d) [Remote Path] フィールドで、リモート ホストでファイルが保存されるパスを入力します。
	- e) リモートホストにログインするためのユーザ名とパスワードを入力し、パスワードを確認しま す。
	- f) [Management EPG] ドロップダウン リストから管理 EPG を選択します。
	- g) [Submit] をクリックします。

## **GUI** を使用したオンデマンドの **techsupport** ファイルの送信

### 手順

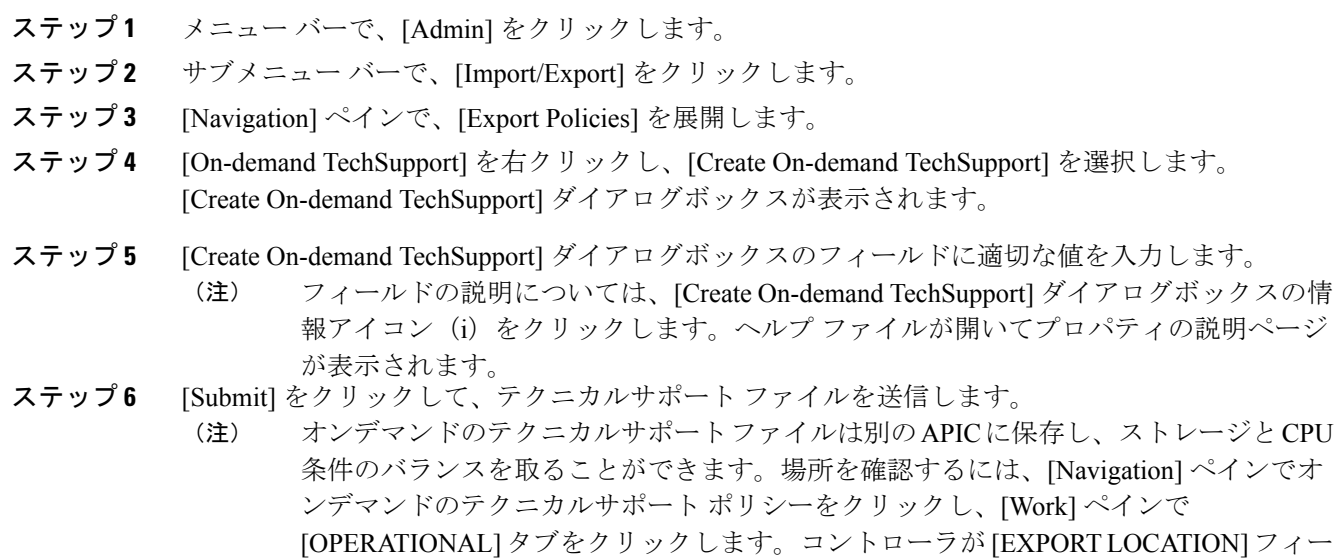

ルドに表示されます。

- ステップ **7** ポリシー名を右クリックし、[Collect Tech Support] を選択します。
- ステップ **8** [Yes] を選択して、テクニカル サポート情報の収集を開始します。

## **NX-OS** スタイルの **CLI** を使用したオンデマンドの **techsupport** ファイル の送信

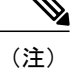

APIC にエクスポートする場合や、帯域幅と計算のリソースが不足している外部サーバにエク スポートする場合は特に、同時に 5 つを超えるノードから techsupport ファイルの回収をトリ ガーしないでください。

APIC の過剰なストレージの使用を避けるには、ローカルに保存された techsupport ファイルを すぐに削除してください。

### はじめる前に

techsupport ファイルをエクスポートするリモート パスを設定します。

### 手順

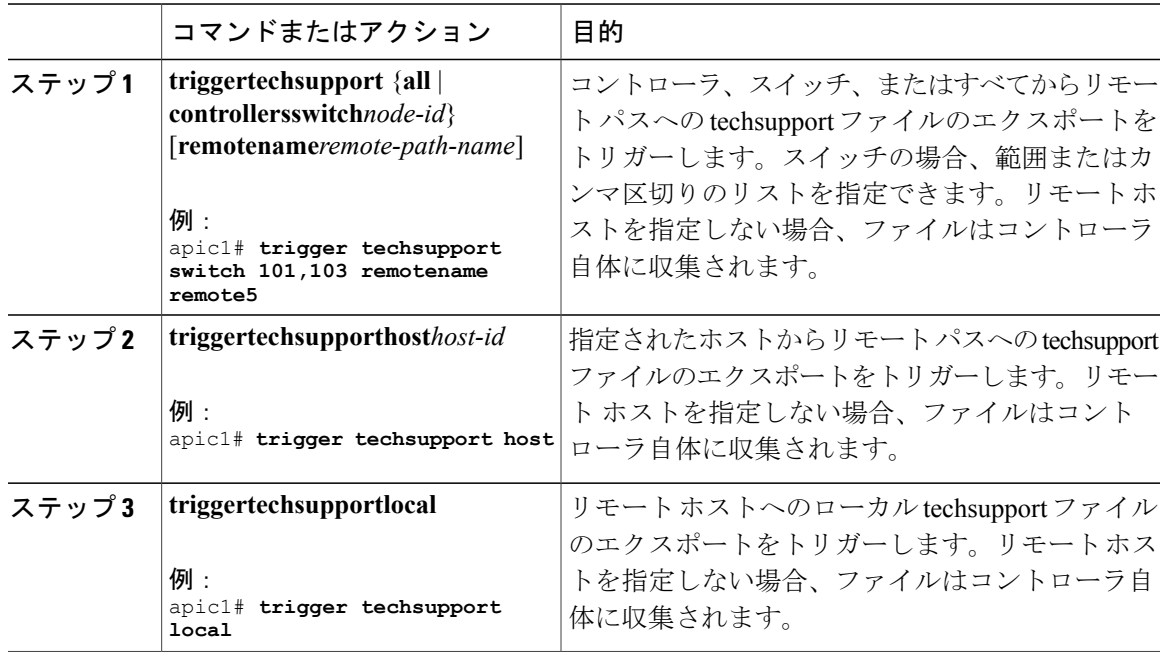

Г

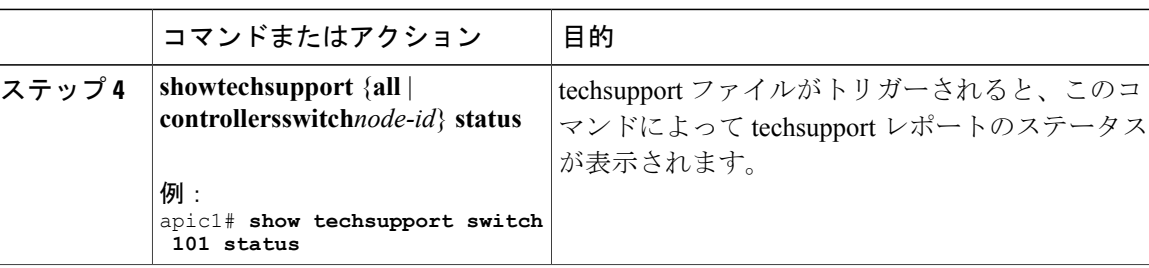

### 例

次に、apic1 コントローラのローカルに保存されるようにスイッチ 101 の techsupport ファイルをト リガーする例を示します。

#### apic1# **trigger techsupport switch 101**

Triggering techsupport for Switch 101 using policy supNode101, setting filters to default value

Triggered on demand tech support successfully for Switch 101, will be available at: /data/techsupport on the controller. Use 'show techsupport' with your options to check techsupport status.

## **REST API** を使用したオンデマンドの **techsupport** ファイルの送信

### 手順

ステップ **1** REST API を使用して次の例のような XML を POST 送信し、テクニカル サポート ファイルのリ モート宛先を設定します。

#### 例:

<fileRemotePath userName="" remotePort="22" remotePath="" protocol="sftp" name="ToSupport" host="192.168.200.2" dn="uni/fabric/path-ToSupport" descr="">

<fileRsARemoteHostToEpg tDn="uni/tn-mgmt/mgmtp-default/oob-default"/>

#### </fileRemotePath>

ステップ **2** REST API を使用して次のような XML を POST 送信し、オンデマンドのテクニカル サポート ファ イルを生成します。

### 例:

```
<dbgexpTechSupOnD upgradeLogs="no" startTime="unspecified" name="Tech_Support_9-20-16"
exportToController="no"
endTime="unspecified" dn="uni/fabric/tsod-Tech_Support_9-20-16" descr="" compression="gzip"
category="forwarding" adminSt="untriggered">
```

```
<dbgexpRsExportDest tDn="uni/fabric/path-ToSupport"/>
```

```
<dbgexpRsTsSrc tDn="topology/pod-1/node-102/sys"/>
<dbgexpRsTsSrc tDn="topology/pod-1/node-103/sys"/>
<dbgexpRsTsSrc tDn="topology/pod-1/node-101/sys"/>
<dbgexpRsData tDn="uni/fabric/tscont"/>
</dbgexpTechSupOnD>
```
<span id="page-22-0"></span>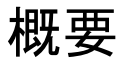

このトピックでは、次の情報を提供します。

- Cisco APIC の設定のインポートとエクスポートを使用して、設定の状態を最新の既知の良好 な状態に回復する方法
- Cisco APIC の設定ファイルのセキュア プロパティを暗号化する方法

ユーザ設定のスケジュールバックアップとオンデマンドバックアップの両方を行うことができま す。設定の状態を回復すると(「ロールバック」とも呼ばれます)、以前良好であった既知の状 態に戻ることができます。そのためのオプションは、アトミック置換と呼ばれます。設定インポー ト ポリシー (configImportP) は、アトミック + 置換 (importMode=atomic、importType=replace) を サポートします。これらの値に設定すると、インポートされる設定が既存の設定を上書きし、イ ンポートされるファイルに存在しない既存の設定があれば削除されます。 定期的な設定のバック アップとエクスポートを行うか、または既知の良好な設定のエクスポートを明示的にトリガーす る限り、後で以下の CLI、REST API、および GUI 用の手順を使用してこの設定を復元することが できます。

Cisco APIC を使用した設定状態の回復に関する詳細な概念情報については、『*Cisco Application Centric Infrastructure Fundamentals Guide*』を参照してください。

次の項では、設定ファイルのセキュア プロパティの暗号化に関する概念情報を提供します。

## 設定ファイルの暗号化

リリース1.1(2)以降、AES-256暗号化を有効にすることによりAPIC設定ファイルを暗号化できま す。AES 暗号化はグローバル設定オプションです。すべてのセキュア プロパティは AES 構成設 定に従っています。テナント設定などのACIファブリック設定のサブセットをAES暗号化を使用 してエクスポートするが、ファブリック設定の残りの部分は暗号化しないということはできませ ん。セキュアプロパティのリストについては、『CiscoApplicationCentric InfrastructureFundamentals』 の「Appendix K: Secure Properties」を参照してください。

APIC は、16 ~ 32 文字のパスフレーズを使用して AES-256 キーを生成します。APIC GUI では、 AES パスフレーズのハッシュを表示します。このハッシュを使用して、2 つの ACI ファブリック で同じパスフレーズが使用されているかどうかを確認できます。このハッシュをクライアント コ ンピュータにコピーして、別のACIファブリックのパスフレーズハッシュと比較できます。これ により、それらのハッシュが同じパスフレーズを使用して生成されたかどうかを確認できます。 ハッシュを使用して、元のパスフレーズまたは AES-256 キーを再構築することはできません。

暗号化された設定ファイルを使用する際は、次のガイドラインに従ってください。

• AES暗号化設定オプションを使用しているファブリックに古いACI設定をインポートするた めの後方互換性がサポートされています。

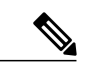

逆の互換性はサポートされていません。AES 暗号化が有効になっている ACI ファブリックからエクスポートされた設定を古いバージョンの APIC ソフト ウェアにインポートすることはできません。 (注)

• ファブリック バックアップ設定のエクスポートを実行するときは、必ず AES 暗号化を有効 にします。これにより、ファブリックを復元するときに、設定のすべてのセキュア プロパ ティが正常にインポートされるようになります。

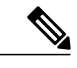

AES 暗号化を有効にせずにファブリック バックアップ設定がエクスポートさ れると、どのセキュア プロパティもエクスポートに含まれません。そのよう な暗号化されていないバックアップにはセキュア プロパティは何も含まれて いないため、そのようなファイルをインポートしてシステムを復元すると、 ファブリックの管理者およびすべてのユーザがシステムからロックアウトさ れてしまう可能性があります。 (注)

- 暗号化キーを生成するAESパスフレーズは、ACI管理者やその他のユーザが復元したり読み 取ったりすることはできません。AES パスフレーズは保存されません。APIC は、AES パス フレーズを使用して AES キーを生成した後でそのパスフレーズを廃棄します。AES キーは エクスポートされません。AES キーは、エクスポートされず、REST API を使用して取得で きないため、復元できません。
- 同じ AES-256 パスフレーズは、常に同じ AES-256 キーを生成します。設定のエクスポート ファイルは、同じ AES パスフレーズを使用する他の ACI ファブリックにインポートできま す。
- トラブルシューティングを目的として、セキュアプロパティの暗号化データが含まれていな い設定ファイルをエクスポートします。設定のエクスポートを実行する前に一時的に暗号化 をオフにすると、エクスポートされた設定からすべてのセキュアプロパティ値が削除されま す。すべてのセキュアプロパティが削除されたそのような設定ファイルをインポートするに は、インポート マージ モードを使用します。インポート置換モードは使用しません。イン ポート マージ モードを使用すると、ACI ファブリック内の既存セキュア プロパティが保持 されます。
- デフォルトでは、APICは復号できないフィールドが含まれているファイルの設定のインポー トを拒否します。この設定をオフにするときは注意してください。このデフォルト設定がオ フになっているときに設定のインポートが適切に実行されないと、ファブリックのAES暗号

化設定に一致しない設定ファイルのインポート時にACIファブリックのすべてのパスワード が削除される可能性があります。

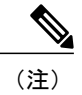

このガイドラインに従わないと、ファブリック管理者を含むすべてのユーザ がシステムからロックアウトされる可能性があります。

## **GUI** を使用したリモート ロケーションの設定

この手順では、APICGUIを使用してリモートロケーションを作成する方法について説明します。

#### 手順

- ステップ **1** メニュー バーで、[ADMIN] > [Import/Export] の順に選択します。
- ステップ **2** ナビゲーション ペインで、[Remote Locations] を右クリックして [Create Remote Location] を選択し ます。

[Create Remote Location] ダイアログが表示されます。

- ステップ **3** [Create Remote Location] ダイアログのフィールドに適切な値を入力します。 フィールドの説明については、[i] アイコンをクリックするとヘルプ ファイルが表示さ れます。 (注)
- ステップ **4** [Create Remote Location] ダイアログのフィールドに値を入力したら、[Submit] をクリックします。 これで、データをバックアップするためのリモート ロケーションが作成されました。

### **NX-OS** スタイルの **CLI** を使用したリモート ロケーションの設定

ACI ファブリックでは、techsupport またはコンフィギュレーション ファイルをエクスポートする 1 つ以上のリモート宛先を設定できます。

### 手順

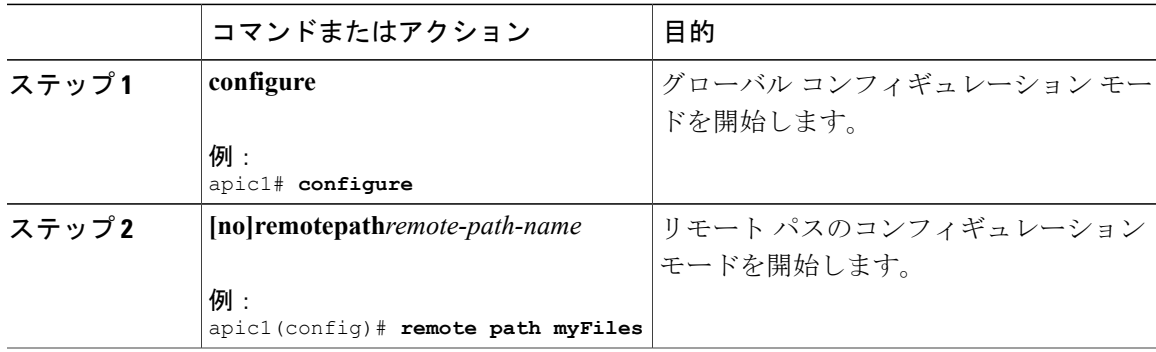

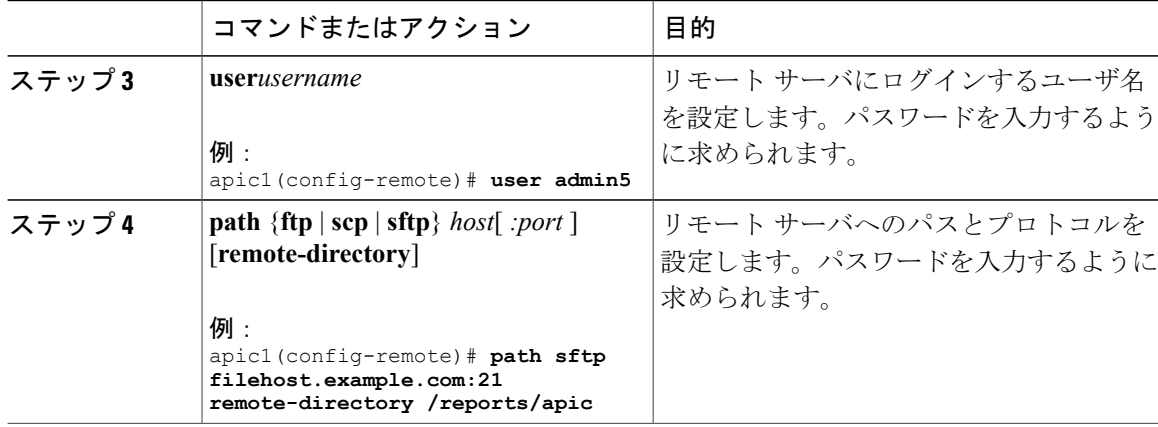

### 例

次に、ファイルをエクスポートするためにリモート パスを設定する例を示します。

```
apic1# configure
```

```
apic1(config)# remote path myFiles
apic1(config-remote)# user admin5
You must reset the password when modifying the path:
Password:
Retype password:
apic1(config-remote)# path sftp filehost.example.com:21 remote-directory /reports/apic
You must reset the password when modifying the path:
Password:
Retype password:
```
## **REST API** を使用したリモート ロケーションの設定

この手順では、RESTAPIを使用してリモートロケーションを作成する方法について説明します。

<fileRemotePath name="local" host="host or ip" protocol="ftp|scp|sftp" remotePath="path to folder" userName="uname" userPasswd="pwd" />

## **GUI** を使用したエクスポート ポリシーの設定

この手順では、APICGUIを使用してエクスポートポリシーを設定する方法について説明します。 データのバックアップをトリガーするには、次の手順に従います。

### 手順

ステップ **1** メニュー バーで、[Admin] > [Import/Export] の順に選択します。

ステップ2 ナビゲーションペインで、[Export Policies] を右クリックして [Create Configuration Export Policy] を 選択します。

[Create Configuration Export Policy] ダイアログが表示されます。

- ステップ **3** [Create Configuration Export Policy] ダイアログのフィールドに適切な値を入力します。 フィールドの説明については、[i] アイコンをクリックするとヘルプ ファイルが表示さ れます。 (注)
- ステップ **4** [Create Configuration Export Policy] ダイアログのフィールドに値を入力したら、[Submit] をクリッ クします。

これで、バックアップが作成されました。[Configuration] タブでこれを確認できます(右側の [Configuration] ペインにバックアップ ファイルが表示されます)。[Operational] タブで状況(実行 中、成功、または失敗)を確認できます。まだトリガーしていない場合は、空になっています。 バックアップを作成するとファイルが作成され、作成したバックアップ ファイルの [Operational] ビューに表示されます。そのデータをインポートする場合は、インポート ポリシーを作成する必 要があります。

## **NX-OS** スタイルの **CLI** を使用したエクスポート ポリシーの設定

### はじめる前に

スケジュールに従ってスナップショットをエクスポートする場合、エクスポート ポリシーを設定 する前にスケジューラを設定します。

### 手順

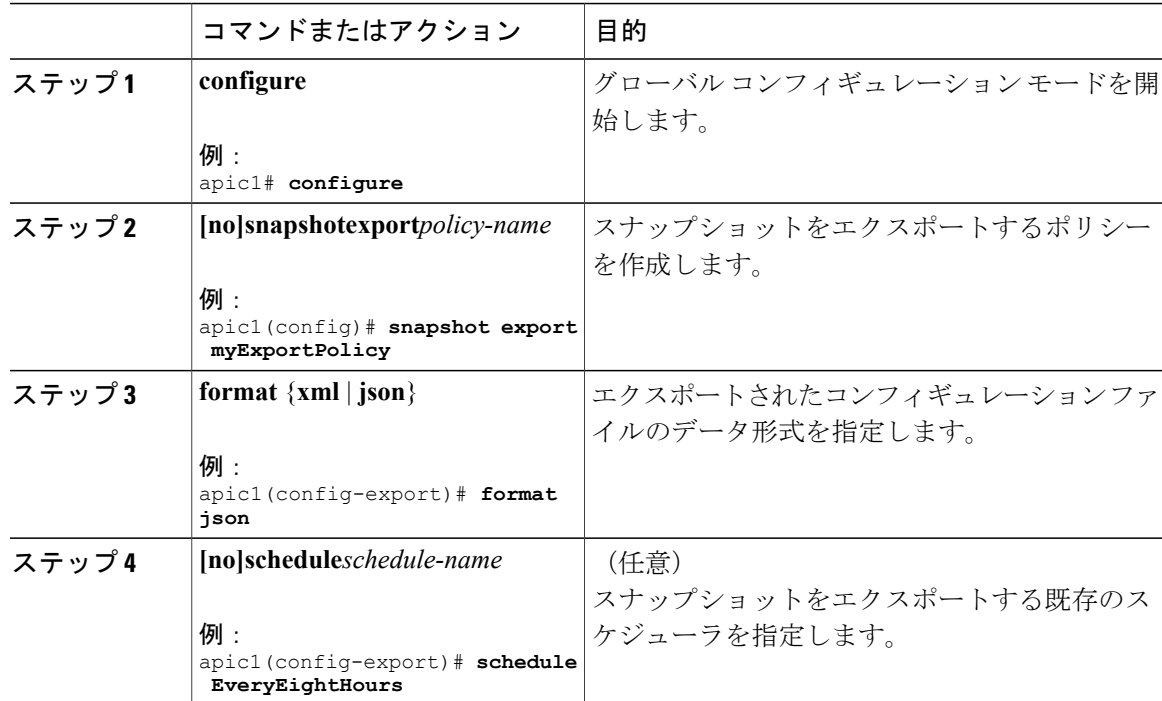

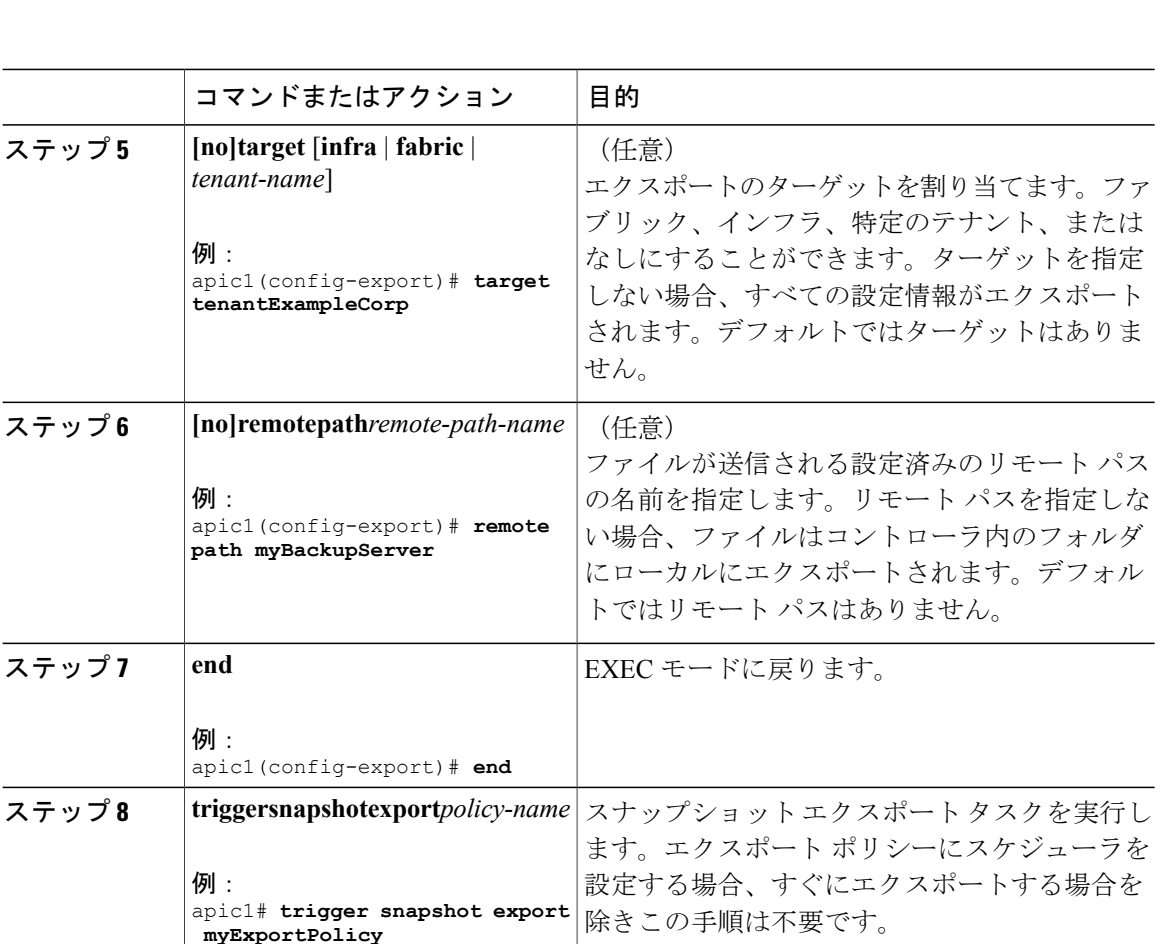

### 例

次に、特定のテナント設定についてJSON形式のスナップショットファイルの定期的なエクスポー トを設定する例を示します。

apic1# **configure** apic1(config)# **snapshot export myExportPolicy** apic1(config-export)# **format json** apic1(config-export)# **target tenantExampleCorp** apic1(config-export)# **schedule EveryEightHours**

## **REST API** を使用したエクスポート ポリシーの設定

REST API を使用してエクスポート ポリシーを設定するには、次の手順に従います。

```
POST
https://<ip-of-apic>/api/mo/uni/fabric.xml
<fabricInst dn="uni/fabric">
<configExportP name="export" format="xml" adminSt="triggered">
<configRsExportDestination tnFileRemotePathName="backup" />
</configExportP>
```
<fileRemotePath name="backup" host="10.10.10.1" protocol="scp" remotePath="/home/user" userName="user" userPasswd="pass" /> </fabricInst>

## **GUI** を使用したインポート ポリシーの設定

この手順では、APIC GUI を使用してインポート ポリシーを設定する方法について説明します。 バックアップ データをインポートするには、次の手順に従います。

### 手順

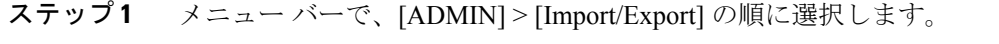

ステップ **2** ナビゲーション ペインで、[ImportPolicies] を右クリックして [Create Configuration ImportPolicy] を 選択します。

[Create Configuration Import Policy] ダイアログが表示されます。

- ステップ **3** [Create Configuration Import Policy] ダイアログのフィールドに適切な値を入力します。
	- フィールドの説明については、[i] アイコンをクリックするとヘルプ ファイルが表示さ れます。[Replace]、[Merge]、[Best Effort]、[Atomic] などのインポート タイプやモード の詳細については、『*Cisco Application Centric Infrastructure Fundamentals Guide*』を参照 してください。 (注)
- ステップ **4** [Create Configuration Import Policy] ダイアログのフィールドに値を入力したら、[Submit] をクリッ クします。

## **NX-OS** スタイルの **CLI** を使用したインポート ポリシーの設定

NX-OSスタイルのCLIを使用してインポートポリシーを設定するには、次のように入力します。

### 手順

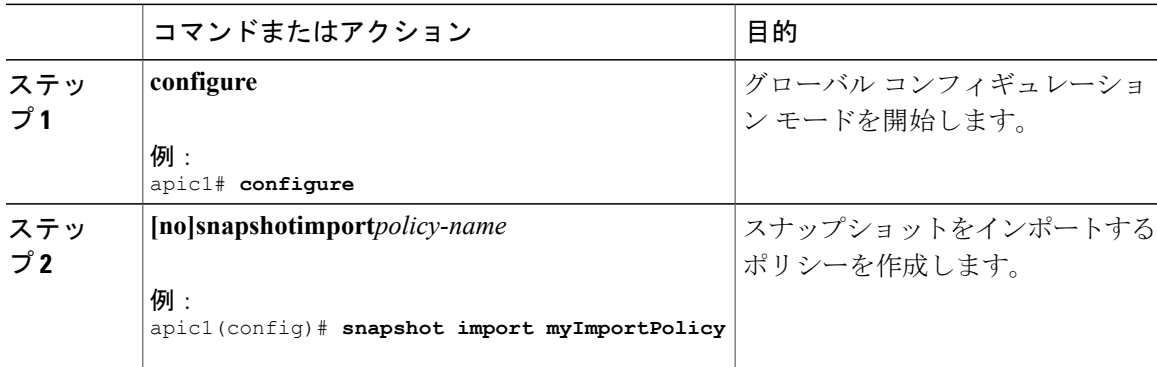

T

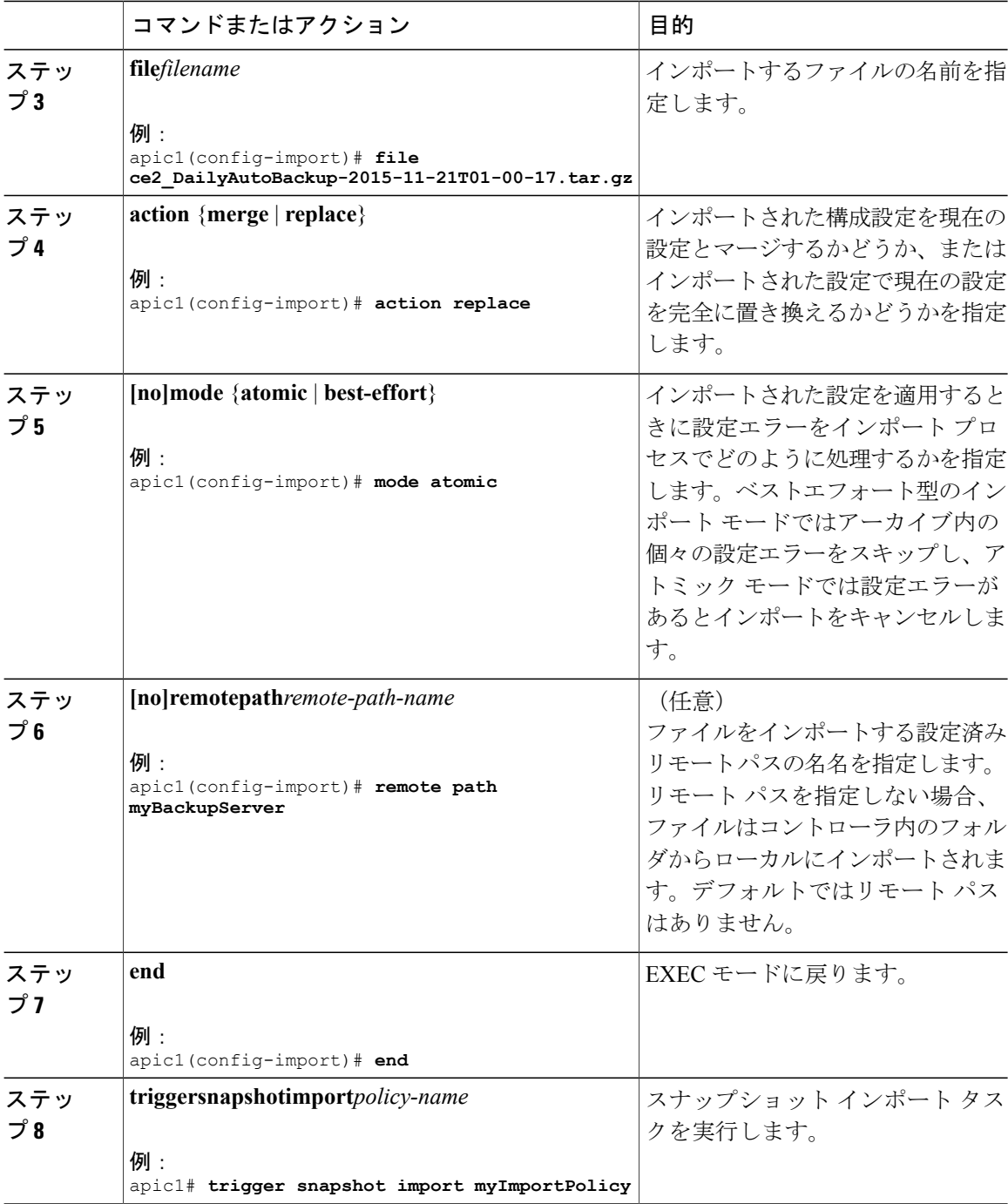

#### 例

次に、スナップショット ファイルのインポートの設定および実行を行って現在の設定を置き換え る例を示します。

```
apic1# show snapshot files
File : ce2 DailyAutoBackup-2015-11-21T01-00-17.tar.gz
Created : 2015-11-21T01:00:21.167+00:00
Root<br>Size
        : 22926
apic1# configure
apic1(config)# snapshot import myImportPolicy
apic1(config-import)# file ce2_DailyAutoBackup-2015-11-21T01-00-17.tar.gz
apic1(config-import)# action replace
apic1(config-import)# mode atomic
apic1(config-import)# end
apic1# trigger snapshot import myImportPolicy
```
## **REST API** を使用したインポート ポリシーの設定

REST API を使用してインポート ポリシーを設定するには、次の手順に従います。

```
POST
https://<ip-of-apic>/api/mo/uni/fabric.xml
<fabricInst dn="uni/fabric">
<configImportP name="imp" fileName="aa.tar.gz" adminSt="triggered" importType="replace"
importMode="best-effort">
<configRsImportSource tnFileRemotePathName="backup" />
</configImportP>
<fileRemotePath name="backup" host="10.10.10.1" protocol="scp"
remotePath="/home/user" userName="user" userPasswd="pass" />
</fabricInst>
```
## **GUI** を使用した設定ファイルの暗号化

AES-256 暗号化はグローバル設定オプションです。有効にすると、すべてのセキュア プロパティ は AES の構成設定に準拠します。特定の targetDn を持つ設定エクスポートを使用して、ACI ファ ブリック設定の一部をエクスポートできます。ただし、REST API を使用して、セキュア プロパ ティとAES暗号化を含むテナント設定などのACIファブリック部分のみをエクスポートすること はできません。REST API 要求時にはセキュア プロパティは含まれません。

この項では、AES-256 暗号化を有効にする方法について説明します。

### 手順

ステップ **1** メニュー バーで、[ADMIN] > [AAA] を選択します。

ステップ **2** ナビゲーション ペインで、[AES Encryption Passphrase and Keys for Config Export (and Import)] をク リックします。

右側のペインに、[Global AES Encryption Settings for all Configurations Import and Export] ウィンドウ が表示されます。

- ステップ **3** パスフレーズを作成します(16 ~ 32 文字の長さ)。使用される文字のタイプに制限はありませ  $\lambda$
- ステップ **4** [Submit] をクリックします。
	- パスフレーズを作成して送信すると、バックエンドでキーが生成され、パスフレーズを 復元することはできません。したがって、パスフレーズは、キーを自動的に生成した後 で削除されるため、誰にも表示されません。バックアップは、パスフレーズを知ってい る場合にのみ動作します(他のユーザは誰も開くことはできません)。 (注)

[Key Configured] フィールドには [yes] と表示されます。[EncrpytedPassphrase] フィールドには暗号 化されたハッシュ(実際のパスフレーズではなく、そのハッシュでしかありません)が表示され ます。

ステップ **5** パスフレーズを設定および確認したら、[Enable Encryption]の横にあるチェックボックスをオンに して AES 暗号化機能を有効にします(オンにします)。 これで、エクスポートおよびインポート ポリシーの [Global AES Encryption Settings] フィールドは デフォルトで有効になります。

- (注) インポートおよびエクスポート ポリシーで [Fail Import if secure fields cannot be decrypted] チェックボックスがオンになっていることを確認します(デフォルトで はオンになっています)。設定をインポートするときにこのチェックボックスをオ フにしないことを強くお勧めします。このチェックボックスをオフにすると、シス テムがすべてのフィールドをインポートしようとしても、暗号化できないフィール ドはブランクまたは欠落となります。その結果、管理者のパスワードがブランクま たは欠落となると、システムからロックアウトされる可能性があります(システム からロックアウトされた場合は、『*Cisco APIC Troubleshooting Guide*』を参照して ください)。このチェックボックスをオフにすると、警告メッセージが表示されま す。このボックスをオンにすると、ロックアウトを予防するためのセキュリティ チェックが行われ、その設定はインポートされません。
	- [Enable Encryption] チェックボックスが選択されていない(オフ)場合は、暗号化 が無効になり、エクスポートされるすべての設定(エクスポート)でセキュアフィー ルド(パスワードや証明書など)が欠落します。このチェックボックスを選択する (オン)と、暗号化が有効になり、すべてのエクスポートでセキュアフィールドが 表示されます。
	- 暗号化を有効にした後は、新しいインポートまたはエクスポートポリシーの作成時 にパスフレーズを設定することはできません。前に設定したパスフレーズは、この ボックス内のすべての設定およびすべてのテナントにわたってグローバルになって います。このタブから設定をエクスポートすると(パスフレーズが設定され、暗号 化は有効)、完全なバックアップファイルが得られます。暗号化が有効になってい ない場合、セキュアプロパティが削除されたバックアップファイルが得られます。 これらのバックアップ ファイルは、TAC サポート エンジニア向けにエクスポート する場合に役立ちます(たとえば、すべてのセキュアフィールドが欠落しているた め)。これは、設定内のすべてのセキュアプロパティに該当します。また、暗号化 キーをクリアするクリア オプションもあります。

| 設定インポートの動作シナリオ                              | 結果                                                                                                    |
|---------------------------------------------|----------------------------------------------------------------------------------------------------|
| 以前のリリースからの古い設定                              | 古いリリースの設定のインポート<br>は完全にサポートされ、古い設定<br>に保存されているすべてのセキュ<br>ア フィールドが正常にインポー<br>トされます。                    |
| AES 暗号化が設定されていないときの設定インポー<br>F              | セキュア フィールドがない設定<br>のインポートである場合は、前に<br>説明した動作で正常に行われま<br>す。インポートされる設定にセ<br>キュア フィールドがある場合<br>は、拒否されます。 |
| AES パスフレーズが一致しないときの設定インポー   セキュア フィールドがない設定 |                                                                                                    |

次の表で、設定インポートの動作と関連する結果のリストに注意してください。

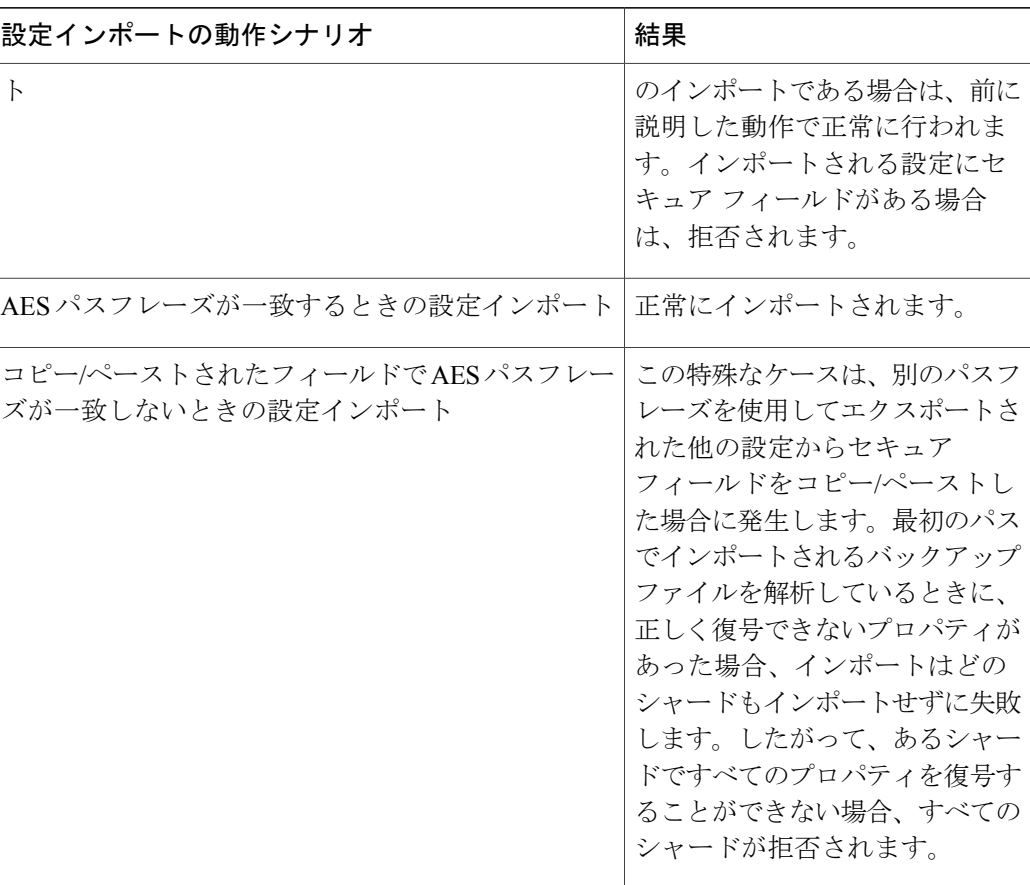

## **NX-OS** スタイルの **CLI** を使用したコンフィギュレーション ファイルの 暗号化

NX-OSスタイルのCLIを使用してコンフィギュレーションファイルを暗号化するには、次の手順 を実行します。

```
apic1# configure
apic1(config)# crypto aes
 CCRapic1(config)# crypto aes
apic1(config-aes)#
clear-encryption-key Clears AES encryption key
                          Enable AES Encryption
no 10 Negate a command or set its defaults<br>passphrase 60 Configure passphrase for AES encrypt
                           Configure passphrase for AES encryption
bash bash shell for unix commands<br>end Exit to the exec mode
end exit to the exec mode<br>exit Exit from current mode
exit exit from current mode<br>fabric show fabric related in:
fabric show fabric related information<br>show show running system information
show Show running system information<br>where show the current mode
                          show the current mode
```

```
apic1(config-aes)# encryption
 <CR>apic1(config-aes)# encryption
apic1(config-aes)#
 clear-encryption-key Clears AES encryption key
encryption Enable AES Encryption
no 10 100 Negate a command or set its defaults<br>passphrase 60 100 Configure passphrase for AES encrypt
                     Configure passphrase for AES encryption
bash bash shell for unix commands
end Exit to the exec mode
exit exit from current mode<br>
fabric show fabric related in
                     show fabric related information
show show running system information
where show the current mode
apic1(config-aes)# passphrase
WORD Passphrase for AES encryption (Range of chars: 16-32) in quotes
apic1(config-aes)# passphrase "abcdefghijklmnopqrstuvwxyz"
apic1(config-aes)#
```
## **REST API** を使用した設定ファイルの暗号化

### 手順

REST API を使用して設定ファイルを暗号化するには、次の例のような XML を POST 送信しま す。

#### 例:

https://*apic-ip-address*/api/mo/uni/fabric.xml <pkiExportEncryptionKey passphrase="abcdefghijklmnopqrstuvwxyz" strongEncryptionEnabled="true"/>

# <span id="page-34-0"></span>コントローラコンフィギュレーションのバックアップ、 復元、およびロールバック

ここでは、コントローラ コンフィギュレーションのバックアップ(スナップショットの作成)、 復元、およびロールバックのための一連の機能について説明します。

## 設定ファイルのバックアップ、復元、およびロールバックのワークフ ロー

この項では、設定ファイルのバックアップ、復元、およびロールバックのワークフローについて 説明します。本書で説明されている機能はすべて同じワークフロー パターンに従います。対応す るポリシーを設定すると、ジョブをトリガーするために **admintSt** を **triggered** に設定する必要が あります。

ジョブがトリガーされると、**configJobCont** タイプのコンテナ オブジェクトで **configJob** タイプの オブジェクト(実行を表す)が作成されます(Naming プロパティの値はポリシー DN に設定され ます)。コンテナの **lastJobName** フィールドを使用して、そのポリシーに対してトリガーされた 最後のジョブを確認することができます。

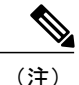

同時に最大 5 つの **configJob** オブジェクトが単一ジョブ コンテナに保持され、それぞれの新規 ジョブがトリガーされます。そのために、最も古いジョブは削除されます。

**configJob** オブジェクトには、次の情報が含まれています。

- 実行時間
- 処理または生成されるファイルの名前
- 以下のステータス:
	- Pending
	- Running
	- Failed
	- Fail-no-data
	- Success
	- Success-with-warnings
- 詳細の文字列(障害メッセージと警告)
- 進捗率 = 100 \* lastStepIndex/totalStepCount
- 最後に行われた内容を示す lastStepDescr フィールド

## **fileRemotePath** オブジェクトについて

fileRemotePath オブジェクトは、以下のリモート ロケーションパスのパラメータを保持していま す。 • ホスト名または IP • ポート • プロトコル:FTP、SCP など • リモート ディレクトリ(ファイル パスではない) • ユーザ名 • パスワード (注) パスワードは、変更するたびに再送信する必要があります。

### 設定例

以下に設定サンプルを示します。

**fabricInst**(uni/fabric)の下に、次のように入力します。

<fileRemotePath name="path-name" host="host name or ip" protocol="scp" remotePath="path/to/some/folder" userName="user-name" userpasswd="password" />

### コントローラへの設定のエクスポート

設定のエクスポートでは、クラスタ内の32個のシャードすべてからユーザ設定可能な管理対象オ ブジェクト(MO)のツリーを抽出して別々のファイルに書き込み、targzipに圧縮します。次に、 tar gzip を、事前設定されているリモート ロケーション(**fileRemotePath** オブジェクトを指す **configRsRemotePath** を使用して設定)にアップロードするか、またはコントローラ上のスナップ ショットとして保存します。

(注) 詳細については、「スナップショット」の項を参照してください。

**configExportP** ポリシーは次のように設定されます。

- **name**:ポリシー名
- **format**:エクスポートされたアーカイブ内にデータを保存する形式(xml または json)
- **targetDn**:エクスポートする特定のオブジェクトのドメイン名(DN)(空はすべてを意味し ます)
- **snapshot**:true の場合、ファイルはコントローラ上に保存され、リモート ロケーションの設 定は不要です。
- **includeSecureFields**:デフォルトで true に設定され、暗号化されたフィールド(パスワード など)をエクスポートのアーカイブに含めるかどうかを示します。

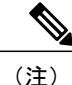

このスナップショットに関する情報を保持する **configSnapshot** オブジェクトが作成されます (「スナップショット」の項を参照)。

### エクスポートのスケジューリング

エクスポート ポリシーは、事前設定されたスケジュールに基づいて自動的にエクスポートをトリ ガーするスケジューラーにリンクできます。これは、ポリシーから **trigSchedP** オブジェクトへの **configRsExportScheduler** 関係によって行われます(後の「設定例」の項を参照)。

(注)

スケジューラーはオプションです。ポリシーは、adminStを**triggered**に設定することにより、 いつでもトリガーできます。

### トラブルシューティング

生成されたアーカイブをリモート ロケーションにアップロードできないことを示すエラー メッ セージが表示された場合は、接続の問題に関する項を参照してください。

#### **NX-OS** スタイルの **CLI** を使用した設定例

以下に、NX-OS スタイルの CLI を使用した設定例を示します。

```
apic1(config)# snapshot
download Configuration snapshot download setup mode
          Configuration export setup mode
import Configuration import setup mode
rollback Configuration rollback setup mode
          Configuration snapshot upload setup mode
apic1(config)# snapshot export policy-name
apic1(config-export)#
 format Snapshot format: xml or json
no Negate a command or set its defaults
remote Set the remote path configuration will get exported to schedule Schedule snapshot export
         Schedule snapshot export
target Snapshot target
bash bash shell for unix commands
end Exit to the exec mode
exit Exit from current mode<br>
fabric show fabric related in
          show fabric related information
show Show running system information
where show the current mode
apic1(config-export)# format xml<br>apic1(config-export)# no remote path
                                                  [If no remote path is specified, the file
is exported locally to a folder in the controller]
apic1(config-export)# target [Assigns the target of the export, which
can be fabric, infra, a specific tenant, or none. If no target is specified, all configuration
 information is exported.]
WORD infra, fabric or tenant-x
apic1(config-export)#
apic1# trigger snapshot export policy-name [Executes the snapshot export task]
apic1# 1s /data2 black [If no remote path is specified, the
configuration export file is saved locally to the controller under the folder data2]
ce_Dailybackup.tgz
```
### **GUI** を使用した設定例

以下に、GUI を使用した設定例を示します。

- **1** メニュー バーで、[ADMIN] タブをクリックします。
- **2** [IMPORT/EXPORT] を選択します。
- **3** [Export Policies] の下で、[Configuration] を選択します。
- **4** [Configuration] の下で、ロールバック先の設定をクリックします。たとえば、デフォルトであ る [defaultOneTime] をクリックできます。
- **5** [Format] の横で、JSON 形式または XML 形式のいずれかに対するボタンを選択します。
- **6** [Start Now] の横で、[No] または [Yes] のボタンを選択し、今すぐトリガーするかスケジュール に基づいてトリガーするかを示します(最も簡単な方法は、ただちにトリガーすることを選択 することです)。
- **7** [Target DN] フィールドに、エクスポートするテナント設定の名前を入力します。
- **8** 設定をコントローラ自体に保存する場合は、[Snapshot] オプションをオンにします。リモート ロケーションを設定する場合は、このオプションをオフにします。
- **9** [Scheduler]フィールドでは、オプションで、設定をエクスポートする時間と方法を指示するス ケジューラを作成できます。
- **10** [Encryption] フィールドでは、オプションで、設定ファイルの暗号化を

有効または無効にすることができます。

- **11** 設定が完了したら、[Start Now] をクリックします。
- **12** [SUBMIT] をクリックして、設定のエクスポートをトリガーします。

### **REST API** を使用した設定例

以下に、REST API を使用した設定例を示します。

```
<configExportP name="policy-name" format="xml" targetDn="/some/dn or empty which means
everything"
snapshot="false" adminSt="triggered">
<configRsRemotePath tnFileRemotePathName="some remote path name" />
<configRsExportScheduler tnTrigSchedPName="some scheduler name" />
</configExportP>
```
(注)

リモートロケーションを指定するときに、スナップショットをTrueに設定すると、バックアッ プはリモート パスを無視し、ファイルをコントローラに保存します。

## コントローラへの設定のインポート

設定のインポートでは、指定されている以前にエクスポートされたアーカイブのダウンロード、 抽出、解析、分析、および適用を、一度に1つのシャードずつ行います(infra、fabric、tn-common、 その他すべて、の順)。fileRemotePath 設定は、エクスポートの場合と同様に実行されます (configRsRemotePath を使用)。スナップショットのインポートもサポートされます。

**configImportP** ポリシーは次のように設定されます。

- **name**:ポリシー名
- **fileName**:インポートするアーカイブ ファイルの名前(パス ファイルではない)
- **importMode**
	- ベスト エフォート モード:各 MO は個々に適用され、エラーがあっても無効な MO が スキップされるだけです。

- オブジェクトがコントローラに存在しない場合、そのオブジェクトの子は設 定されません。ベスト エフォート モードでは、オブジェクトの子を設定しよ うとします。 (注)
- アトミックモード:設定はシャード全体で適用されます。1つのエラーがあると、シャー ド全体が元の状態にロールバックされます。

• **importType**

- replace:現在のシステム設定は、インポートされる内容またはアーカイブで置換されま す(アトミック モードのみをサポート)
- merge:何も削除されず、アーカイブの内容が既存のシステム設定上に適用されます。
- **snapshot**:true の場合、ファイルはコントローラから取得され、リモート ロケーションの設 定は不要です。
- **failOnDecryptErrors**:(デフォルトで true)現在システムに設定されているキーとは異なる キーでアーカイブが暗号化されている場合、ファイルはインポートされません。

### トラブルシューティング

以下のシナリオでは、トラブルシューティングが必要な可能性があります。

- 生成されたアーカイブをリモートロケーションからダウンロードできなかった場合は、接続 の問題に関する項を参照してください。
- インポートは正常に終了したが警告が表示された場合は、詳細を確認してください。
- ファイルを解析できなかった場合は、以下のシナリオを参照してください。
	- ファイルが有効な XML または JSON ファイルでない場合は、エクスポートされたアー カイブから取得したファイルが手動で変更されたかどうかを確認してください。
	- オブジェクトプロパティに未知のプロパティまたはプロパティ値がある場合は、以下の 原因が考えられます。
		- プロパティが削除されたか、または未知のプロパティ値が手動で入力された
		- モデル タイプの範囲が変更された(後方互換性がないモデル変更)

◦ 名前付けプロパティ リストが変更された

• MO を設定できなかった場合は、以下に注意してください。

◦ ベスト エフォート モードでは、エラーをログに記録し、その MO をスキップします

◦ アトミック モードでは、エラーをログに記録し、シャードをスキップします

### **NX-OS** スタイルの **CLI** を使用した設定例

以下に、NX-OS スタイルの CLI を使用した設定例を示します。

```
apic1# configure
apic1(config)# snapshot
download Configuration snapshot download setup mode
export Configuration export setup mode
import Configuration import setup mode
rollback Configuration rollback setup mode
         Configuration snapshot upload setup mode
apic1(config)# snapshot import
WORD Import configuration name
default
rest-user
```

```
apic1(config)# snapshot import policy-name
apic1(config-import)#
action Snapshot import action merge|replace<br>file Snapshot file name
         Snapshot file name
mode Snapshot import mode atomic|best-effort<br>no Wegate a command or set its defaults
         Negate a command or set its defaults
remote Set the remote path configuration will get imported from
bash bash shell for unix commands
end Exit to the exec mode
exit Exit from current mode
fabric show fabric related information<br>show Show running system information
         show Show running system information
where show the current mode
apic1(config-import)# file < from "show snapshot files" >
apic1(config-import)# no remote path
apic1(config-import)#
apic1# trigger snapshot import policy-name [Executes the snapshot import task]
```
### **GUI** を使用した設定例

以下に、GUI を使用した設定例を示します。

- **1** メニュー バーで、[ADMIN] タブをクリックします。
- **2** [IMPORT/EXPORT] を選択します。
- **3** [Import Policies] の下で、[Configuration] を選択します。
- **4** [Configuration] の下で、[Create Configuration Import Policy] を選択します。[CREATE CONFIGURATION IMPORT POLICY] ウィンドウが表示されます。
- **5** [Name] フィールドでは、ファイル名は、バックアップされたファイル名と一致する必要があ り、かなり固有の形式です。ファイル名は、バックアップを行った担当者が知っています。
- **6** 次の2つのオプションは、設定の状態の回復に関連しています(「ロールバック」とも呼ばれ る)。これらのオプションは、[Input Type] と [Input Mode] です。設定の状態を回復する場合、 以前良好であった既知の状態にロールバックします。そのためのオプションは[AtomicReplace] です。
- **7** 設定をコントローラ自体に保存する場合は、[Snapshot] オプションをオンにします。リモート ロケーションを設定する場合は、このオプションをオフにします。
- **8** [Import Source] フィールドで、作成済みのリモート ロケーションと同じ値を指定します。
- **9** [Encryption] フィールドでは、オプションで、設定ファイルの暗号化を

有効または無効にすることができます。

**10** [SUBMIT] をクリックして、設定のインポートをトリガーします。

### **REST API** を使用した設定例

以下に、REST API を使用した設定例を示します。

```
<configImportP name="policy-name" fileName="someexportfile.tgz" importMode="atomic"
importType="replace" snapshot="false" adminSt="triggered">
<configRsRemotePath tnFileRemotePathName="some remote path name" />
</configImportP>
```
管理

## スナップショット

スナップショットは設定のバックアップのアーカイブであり、コントローラで管理されているフォ ルダに保存(および複製)されます。スナップショットを作成するには、**snapshot** プロパティを true に設定してエクスポートを実行します。この場合、リモート パスの設定は不要です。スナッ プショットをユーザに公開するために、**configSnapshot** タイプのオブジェクトが作成されます。

configSnapshot オブジェクトは以下を提供します。

- ファイル名
- ファイル サイズ
- 作成日
- 何のスナップショットであるかを示すルート DN(ファブリック、インフラ、特定のテナン トなど)
- ·スナップショットを削除する機能 (retire フィールドを true に設定)

スナップショットをインポートするには、インポート ポリシーの snapshot プロパティを true に設 定し、スナップショット ファイルの名前を指定します(configSnapshot から)。

## スナップショット マネージャ ポリシー

**configSnapshotManagerP**ポリシーを使用すると、リモートで保存したエクスポートアーカイブの スナップショットを作成することができます。ポリシーにリモート パスを付加し、ファイル名 (configImportP と同じ)を指定し、モードをダウンロードに設定し、トリガーすることができま す。マネージャは、ファイルをダウンロードし、そのファイルを分析してアーカイブが有効であ ることを確認し、そのファイルをコントローラに保存し、対応する configSnapshot オブジェクト を作成します。スナップショット マネージャを使用すると、リモート ロケーションにスナップ ショット アーカイブをアップロードすることもできます。この場合、モードをアップロードに設 定する必要があります。

### トラブルシューティング

トラブルシューティングについては、接続の問題に関する項を参照してください。

### **NX-OS CLI** を使用した、コントローラからリモート パスへのスナップショットのアップロード

apic1(config)# snapshot upload policy-name apic1(config-upload)# file Snapshot file name no Negate a command or set its defaults remote Set the remote path configuration will get uploaded to bash bash shell for unix commands end Exit to the exec mode exit Exit from current mode<br>fabric show fabric related in show fabric related information show Show running system information where show the current mode apic1(config-upload)# file <file name from "show snapshot files">

**42**

apic1(config-upload)# remote path remote-path-name<br>apic1# trigger snapshot upload policy-name [Executes the snapshot upload task] apic1# trigger snapshot upload policy-name

### **NX-OS CLI** を使用した、コントローラからリモート パスへのスナップショットのダウンロード

```
apic1(config)# snapshot download policy-name
apic1(config-download)#<br>file Snapshot file
file Snapshot file name
        Negate a command or set its defaults
remote Set the remote path configuration will get downloaded from
bash bash shell for unix commands
end Exit to the exec mode
exit Exit from current mode
fabric show fabric related information<br>show Show running system information
        show Show running system information
where show the current mode
apic1(config-download)# file < file from remote path>
apic1(config-download)# remote path remote-path-name
apic1# trigger snapshot download policy-name [Executes the snapshot download task]
```
### **GUI** を使用したスナップショットのアップロードとダウンロード

スナップショットファイルをリモートロケーションにアップロードするには、次の手順に従いま す。

- **1** [Config Rollbacks] ペインにリストされているスナップショットを右クリックし、[Upload to Remote Location option] を選択します。[Upload snapshot to remote location] ボックスが表示され ます。
- **2** [Submit] をクリックします。

リモートロケーションからスナップショットファイルをダウンロードするには、次の手順に従い ます。

- **1** 画面の右上にあるインポート アイコンをクリックします。[Import remotely stored export archive to snapshot] ボックスが表示されます。
- **2** [File Name] フィールドにファイル名を入力します。
- **3** [Import Source] プルダウンからリモート ロケーションを選択するか、または [Or create a new one] の横にあるボックスをオンにして新しいリモート ロケーションを作成します。
- **4** [Submit] をクリックします。

### **REST API** を使用したスナップショットのアップロードとダウンロード

```
<configSnapshotManagerP name="policy-name" fileName="someexportfile.tgz"
mode="upload|download" adminSt="triggered">
<configRsRemotePath tnFileRemotePathName="some remote path name" />
</configSnapshotManagerP>
```
## ロールバック

**configRollbackP** ポリシーは、2 つのスナップショット間で行われた変更を元に戻すために使用さ れます。オブジェクトは、次のように処理されます。

• 削除された MO を再作成します

• 変更された MO を元に戻します

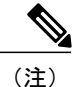

ロールバック機能はスナップショットに対してのみ動作します。リモートアーカイブはサポー トされません。リモート アーカイブを使用するには、スナップショット マネージャを使用し てそこからロールバック用のスナップショットを作成することができます。ポリシーでは、リ モート パス設定は不要です。指定されていても、無視されます。

### ロールバックのワークフロー

ポリシーの snapshotOneDN フィールドと snapshotTwoDn フィールドを設定する必要があり、最初 のスナップショット (S1) がスナップショット 2(S2) より前である必要があります。トリガー されると、スナップショットが抽出および分析され、それらの間の違いが計算され、適用されま す。

MO の場所:

- S1 に存在するが、S2 には存在しない:これらの MO は削除され、ロールバックにより再作 成されます
- S1 には存在しないが、S2 には存在する:これらの MO は S1 後に作成されており、以下に該 当する場合はロールバックにより削除されます。
	- これらの MO は S2 取得後に変更されていない
	- S2 取得後に作成または変更された MO の子孫がない
- S1 と S2 の両方に存在するが、プロパティ値は異なる:S2 取得後にプロパティが別の値に変 更されていない限り、これらの MO プロパティは S1 に戻されます。この場合、現状どおり になります。

ロールバック機能では、これらの計算の結果として生成された設定が含まれている diff ファ イルも生成されます。この設定の適用は、ロールバックプロセスの最後のステップです。こ のファイルの内容は、readiff と呼ばれる特殊な REST API を使用して取得できます。 apichost/mqapi2/snapshots.readiff.xml?jobdn=SNAPSHOT\_JOB\_DN

ロールバック (予測は困難)にはプレビュー モード (preview を true に設定)もあり、ロー ルバックにより実際の変更が行われないようにします。diffファイルを計算して生成し、ロー ルバックを実際に実行したときに何が発生するかを正確にプレビューできます。

### **Diff** ツール

2 つのスナップショット間の diff 機能を提供する別の特殊な REST API を使用できます。 apichost/mqapi2/snapshots.diff.xml?s1dn=SNAPSHOT\_ONE\_DN&s2dn=SNAPSHOT\_TWO\_DN

### **NX-OS** スタイルの **CLI** を使用した設定例

この例では、NX-OS スタイルの CLI を使用してロールバックを設定および実行する方法を示しま す。

```
apic1# show snapshot files
        : ce2 DailyAutoBackup-2015-11-21T01-00-17.tar.gz
Created : 2015-11-21T01:00:21.167+00:00
Root. :
Size : 22926
File : ce2 DailyAutoBackup-2015-11-21T09-00-21.tar.qz
Created : 2015-11-21T09:00:24.025+00:00
Root<br>Size
        : 23588apic1# configure
apic1(config)# snapshot rollback myRollbackPolicy
apic1(config-rollback)# first-file ce2_DailyAutoBackup-2015-11-21T01-00-17.tar.gz
apic1(config-rollback)# second-file ce2_DailyAutoBackup-2015-11-21T09-00-21.tar.gz
apic1(config-rollback)# preview
apic1(config-rollback)# end
apic1# trigger snapshot rollback myRollbackPolicy
```
### **GUI** を使用した設定例

この例では、GUI を使用してロールバックを設定および実行する方法を示します。

- **1** メニュー バーで、[Admin] タブをクリックします。
- **2** [Admin] タブにある [Config Rollbacks] をクリックします。
- **3** [Config Rollbacks] リスト(左側のペイン)で最初の設定ファイルを選択します。
- **4** [Configuration forselected snapshot] ペイン(右側のペイン)で 2 番目の設定ファイルを選択しま す。
- 5 [Compare with previous snapshot] ドロップダウン メニュー (右側のペインの下部) をクリック し、リストから 2 番目の設定ファイルを選択します。その後、2 つのスナップショット間の違 いを比較できるように diff ファイルが生成されます。

(注) ファイルが生成された後、これらの変更を元に戻すことができます。

### **REST API** を使用した設定例

この例では、REST API を使用してロールバックを設定および実行する方法を示します。

<configRollbackP name="policy-name" snapshotOneDn="dn/of/snapshot/one" snapshotOneDn="dn/of/snapshot/two" preview="false" adminSt="triggered" />

## <span id="page-45-0"></span>**Syslog** の使用

## **Syslog** について

稼働中、シスコアプリケーションセントリックインフラストラクチャ(ACI)システムでの障害 またはイベントは、コンソール、ローカルファイル、および別のシステム上のロギングサーバへ のシステム ログ(syslog)の送信をトリガーできます。システム ログ メッセージには、通常、障 害またはイベントに関する情報のサブセットが含まれます。システムログメッセージには、監査 ログとセッション ログのエントリを含めることもできます。

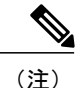

APIC およびファブリック ノードが生成できる syslog メッセージのリストについては、[http://](http://www.cisco.com/c/en/us/td/docs/switches/datacenter/aci/apic/sw/1-x/syslog/guide/aci_syslog/ACI_SysMsg.html) [www.cisco.com/c/en/us/td/docs/switches/datacenter/aci/apic/sw/1-x/syslog/guide/aci\\_syslog/ACI\\_](http://www.cisco.com/c/en/us/td/docs/switches/datacenter/aci/apic/sw/1-x/syslog/guide/aci_syslog/ACI_SysMsg.html) [SysMsg.html](http://www.cisco.com/c/en/us/td/docs/switches/datacenter/aci/apic/sw/1-x/syslog/guide/aci_syslog/ACI_SysMsg.html) を参照してください。

多くのシステムログメッセージは、ユーザが実行している処理、あるいはユーザが設定または管 理しているオブジェクトに固有のものです。これらのメッセージには次のようなものがあります。

- 情報メッセージ。実行している処理のヘルプおよびヒントを提供します。
- 警告メッセージ。ユーザが設定または管理しているオブジェクト(ユーザアカウントやサー ビス プロファイルなど)に関連するシステム エラーの情報を提供します。

システム ログ メッセージを受信してモニタするためには、syslog 宛先(コンソール、ローカル ファイル、または syslog サーバを実行している1つ以上のリモート ホスト)を指定する必要があ ります。また、コンソールに表示されるか、ファイルまたはホストによってキャプチャされるメッ セージの重大度の最小値を指定できます。syslog メッセージを受信するローカル ファイルは /var/log/external/messages です。

Syslog送信元は、オブジェクトモニタリングポリシーを適用できる任意のオブジェクトにするこ とができます。送信されるメッセージの重大度の最小値、syslog メッセージに含める項目、およ び syslog の宛先を指定できます。

Syslog の表示形式を NX-OS スタイル形式に変更できます。

これらのシステム メッセージを生成する障害またはイベントの詳細については、『*Cisco APIC Faults, Events, and System Messages Management Guide*』で説明されており、システム ログ メッセー ジは『*Cisco ACI System Messages Reference Guide*』にリストされています。

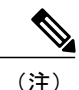

システム ログ メッセージは、必ずしもシステムに問題があることを示しているとは限りませ ん。単に情報を通知するだけのメッセージもありますし、通信回線、内部ハードウェア、また はシステム ソフトウェアに関する問題点の診断に役立つメッセージもあります。

### **Syslog** の宛先および宛先グループの作成

この手順では、ロギングおよび評価用の syslog データの宛先を設定します。syslog データは、コ ンソール、ローカル ファイル、または宛先グループ内の 1 つまたは複数の syslog サーバにエクス ポートできます。

### 手順

- ステップ **1** メニュー バーで、[Admin] をクリックします。
- ステップ **2** サブメニュー バーで、[External Data Collectors] をクリックします。
- ステップ **3** [Navigation] ペインで、[Monitoring Destinations] を展開します。
- ステップ **4** [Syslog] を右クリックし、[Create Syslog Monitoring Destination Group] を選択します。
- ステップ **5** [Create Syslog Monitoring Destination Group] ダイアログボックスで、次の操作を実行します。
	- a) グループおよびプロファイルの [Name] フィールドに、モニタリングの宛先グループおよびプ ロファイルの名前を入力します。
	- b) グループおよびプロファイルの [Admin State] ドロップダウン リストで、[enabled] を選択しま す。
	- c) ローカル ファイルへの syslog メッセージの送信を有効にするには、[Local File Destination] の [AdminState]ドロップダウンリストから[enabled]を選択し、[LocalFile Destination]の[Severity] ドロップダウン リストから重大度の最小値を選択します。 syslog メッセージを受信するローカル ファイルは /var/log/external/messages です。
	- d) コンソールへの syslog メッセージの送信を有効にするには、[Console Destination] の [Admin State] ドロップダウン リストから [enabled] を選択し、[Console Destination] の [Severity] ドロッ プダウン リストから重大度の最小値を選択します。
	- e) [Next] をクリックします。
	- f) [Create Remote Destinations] 領域で、[+] をクリックしてリモート宛先を追加します。
	- 使用する DNS サーバがインバンド接続を介して到達できるように設定されていると、リ モート syslog 宛先のホスト名解決が失敗する可能性があります。この問題を回避するに は、IPアドレスを使用してsyslogサーバを設定するか、ホスト名を使用する場合は、DNS サーバがアウトオブバンド インターフェイスを介して到達可能であることを確認してく ださい。 注意
- ステップ **6** [Create Syslog Remote Destination] ダイアログボックスで、次の操作を実行します。
	- a) [Host] フィールドに、送信先ホストの IP アドレスまたは完全修飾ドメイン名を入力します。
	- b) (任意) [Name] フィールドに、宛先ホストの名前を入力します。
	- c) [Admin State] フィールドで、[enabled] オプション ボタンをクリックします。
	- d) (任意) 重大度の最小値 [Severity]、[Port] 番号、および syslog の [Forwarding Facility] を選択 します。
	- e) [Management EPG] ドロップダウン リストから管理エンドポイント グループを選択します。

f) [OK] をクリックします。

ステップ **7** (任意) リモート宛先グループにリモート宛先を追加するには、もう一度 [+] をクリックし、 [Create Syslog Remote Destination] ダイアログボックスの手順を繰り返します。

ステップ **8** [Finish] をクリックします。

## **Syslog** 送信元の作成

Syslog送信元は、オブジェクトモニタリングポリシーを適用できる任意のオブジェクトにするこ とができます。

### はじめる前に

syslog モニタリング宛先グループを作成します。

### 手順

- ステップ **1** メニューバーおよびナビゲーションフレームから、関心領域の[MonitoringPolicies]メニューに移 動します。 テナント、ファブリック、およびアクセスのモニタリング ポリシーを設定できます。
- ステップ **2** [Monitoring Policies] を展開し、モニタリング ポリシーを選択して展開します。 [Fabric] > [Fabric Policies] > [Monitoring Policies] > [Common Policy] の下に、基本モニタリング ポリ シーがあります。このポリシーは、すべての障害とイベントに適用され、ファブリック内のすべ てのノードとコントローラに自動的に導入されます。または、スコープが限定された既存のポリ シーを指定することもできます。
- ステップ **3** モニタリング ポリシーの下で、[Callhome/SNMP/Syslog] をクリックします。
- ステップ **4** [Work] ペインで、[Source Type] ドロップダウン リストから [Syslog] を選択します。
- ステップ **5** [Monitoring Object] リストから、モニタ対象の管理対象オブジェクトを選択します。 目的のオブジェクトがリストに表示されない場合は、次の手順に従います。
	- a) [Monitoring Object] ドロップダウン リストの右側にある [Edit] アイコンをクリックします。
	- b) [Select Monitoring Package] ドロップダウン リストから、オブジェクト クラス パッケージを選 択します。
	- c) モニタ対象の各オブジェクトのチェックボックスをオンにします。
	- d) [Submit] をクリックします。
- ステップ **6** テナント モニタリング ポリシーでは、[All] ではなく特定のオブジェクトを選択すると、[Scope] 選択が表示されます。 [Scope]フィールドで、オプションボタンを選択して、このオブジェクトに関して送信するシステ ム ログ メッセージを指定します。
	- [all]:このオブジェクトに関連するすべてのイベントと障害を送信します。
- [specific event]:このオブジェクトに関連する指定されたイベントのみを送信します。[Event] ドロップダウン リストからイベント ポリシーを選択します。
- [specific fault]:このオブジェクトに関連する指定された障害のみを送信します。[Fault]ドロッ プダウン リストから障害ポリシーを選択します。
- ステップ **7** [+] をクリックして syslog 送信元を作成します。
- ステップ **8** [Create Syslog Source] ダイアログボックスで、次の操作を実行します。
	- a) [Name] フィールドに、syslog 送信元の名前を入力します。
	- b) [Min Severity] ドロップダウン リストから、送信するシステム ログ メッセージの重大度の最小 値を選択します。
	- c) [Include] フィールドで、送信するメッセージ タイプのチェックボックスをオンにします。
	- d) [Dest Group] ドロップダウン リストから、システム ログ メッセージの送信先の syslog 宛先グ ループを選択します。
	- e) [Submit] をクリックします。
- ステップ **9** (任意) syslog 送信元を追加するには、もう一度 [+] をクリックし、[CreateSyslogSource] ダイア ログボックスの手順を繰り返します。

### **REST API** を使用した **NX-OS CLI** 形式での **Syslog** 表示の有効化

デフォルトで Syslog 形式は RFC 5424 に準拠しています。次の例のように、Syslog のデフォルト

```
表示を NX-OS タイプ形式に変更できます。
apic1# moquery -c "syslogRemoteDest"
Total Objects shown: 1
# syslog.RemoteDest
                : 172.23.49.77<br>: enabled
adminState
childAction :
descr :
dn : uni/fabric/slgroup-syslog-mpod/rdst-172.23.49.77
epgDn :
format : nxos
forwardingFacility : local7
ip :
lcOwn : local<br>modTs : 2016-
                : 2016 - 05 - 17T16:51:57.231 - 07:00monPolDn : uni/fabric/monfab-default
name : syslog-dest
operState : unknown
port : 514
rn : rdst-172.23.49.77<br>severity : information
                : information
status :
uid : 15374
vrfId : 0
vrfName :
```
NX-OS タイプ形式で Syslog を表示できるようにするには、REST API を使用して次の手順を実行 します。

### 手順

```
ステップ 1 次の例に示すように、NX-OS タイプ形式での Syslog の表示を有効にします。
          POST https://192.168.20.123/api/node/mo/uni/fabric.xml
          <syslogGroup name="DestGrp77" format="nxos">
          <syslogRemoteDest name="slRmtDest77" host="172.31.138.20" severity="debugging"/>
          </syslogGroup>
          syslogGroup は Syslog モニタリングの宛先グループ、sysLogRemoteDest は事前に設定した Syslog
          サーバの名前、host は事前に設定した Syslog サーバの IP アドレスです。
ステップ 2 次の例に示すように、Syslog 形式をデフォルトの RFC 5424 形式に戻します。
          POST https://192.168.20.123/api/node/mo/uni/fabric.xml
          <syslogGroup name="DestGrp77" format="aci">
```
<syslogRemoteDest name="slRmtDest77" host="172.31.138.20" severity="debugging"/> </syslogGroup>

## <span id="page-49-0"></span>アトミック カウンタの使用

## アトミック カウンタについて

アトミック カウンタは、フロー間のトラフィックに関する統計情報を収集できます。アトミック カウンタを使用すると、ファブリック内のドロップとルーティングミスを検出し、アプリケーショ ン接続に関する問題の迅速なデバッグと分離が可能になります。たとえば、管理者はすべてのリー フ スイッチでアトミック カウンタを有効にして、エンドポイント 1 からエンドポイント 2 のパ ケットをトレースすることができます。送信元と宛先のリーフスイッチ以外のリーフスイッチに ゼロ以外のカウンタがある場合、管理者はそれらのリーフにドリル ダウンできます。

従来の設定では、ベア メタル NIC から特定の IP アドレス(エンドポイント)または任意の IP ア ドレスへのトラフィックの量をモニタすることはほぼ不可能です。アトミック カウンタでは、 データ パスに干渉することなく、管理者がベア メタル エンドポイントから受信されたパケット の数を数えることができます。さらに、アトミック カウンタはエンドポイントまたはアプリケー ション グループで送受信されるプロトコルごとのトラフィックをモニタリングできます。

リーフ間(TEP 間)のアトミックカウンタは次を提供できます。

- 送信パケット、受信パケット、ドロップ パケット、および超過パケットのカウント
	- 送信パケット:送信数は、送信元 TEP(トンネル エンドポイント)から宛先 TEP に送 信されたパケット数を表します。
	- 受信パケット:受信数は、宛先TEPが送信元TEPから受信したパケット数を表します。

**50**

- ドロップパケット:ドロップ数は、伝送中にドロップされたパケット数を表します。こ の数値は、送信パケット量と受信パケット量の差です。
- 超過パケット:超過数は、伝送中に受信された超過パケット数を表します。この数値 は、転送の不一致または間違った場所へのルーティングミスによって予期せず受信され たパケット量です。
- 最後の 30 秒などの短期間のデータ収集、5 分、15 分、またはそれ以上の長期間のデータ収 集
- スパイン トラフィックごとの詳細(TEP、リーフ、または VPC の数が 64 未満の場合に使用 可能)
- 継続的なモニタリング

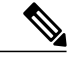

管理

リーフ間 (TEP間) アトミック カウンタは累積であり、クリアできません。 ただし、30 秒の アトミック カウンタは 30 秒間隔でリセットされるため、断続的な問題や、再発する問題の分 離に使用できます。アトミック カウンタには、アクティブなファブリック ネットワーク タイ ムプロトコル (NTP) ポリシーが必要です。 (注)

テナントのアトミック カウンタは次を提供できます。

- 送信、受信、ドロップ、および超過パケットを含む、ファブリック全体のトラフィックのア プリケーション固有カウンタ
- モードは次を含みます。
	- 。EPtoEP(エンドポイント間)
	- 。EPGtoEPG (エンドポイント グループ間)

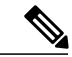

- EPGtoEPG の場合、オプションには ipv4 のみ、ipv6 のみ、ipv4、ipv6 が含まれ ます。ipv6 オプションがある場合は必ず TCAM エントリを 2 回使用します。 これは、スケール数が、純粋な ipv4 ポリシーの場合に予期される数より小さ い可能性があることを意味します。 (注)
- 。EPGtoEP (エンドポイント グループ/エンドポイント間)
- EPtoAny(エンドポイント ツー エニー)
- AnytoEP(エニー ツー エンドポイント)
- EPGtoIP(エンドポイント グループ/IP 間、外部 IP アドレスの場合にのみ使用)
- 。EPtoExternalIP (エンドポイント/外部 IP アドレス間)

### アトミック カウンタに関する注意事項および制約事項

- アトミックカウンタの使用は、エンドポイントが異なるテナントまたは同じテナント内の異 なるコンテキスト(VRF)にある場合はサポートされません。
- •IP アドレスが学習されない純粋なレイヤ2 設定 (IP アドレスは 0.0.0.0) では、エンドポイン ト/EPG間およびEPG/エンドポイント間のアトミックカウンタポリシーはサポートされませ ん。この場合、エンドポイント間および EPG 間のポリシーはサポートされます。外部ポリ シーは学習された IP アドレスが必要な Virtual Routing andForwarding(VRF)ベースであり、 サポートされます。
- アトミックカウンタの送信元または宛先がエンドポイントである場合、そのエンドポイント はスタティックではなくダイナミックである必要があります。ダイナミックエンドポイント (fv:CEp)とは異なり、スタティック エンドポイント(fv:StCEp)にはアトミック カウンタ に必要な子オブジェクト(fv:RsCEpToPathEp)がありません。
- 中継トポロジでは、リーフ スイッチはすべてのスパイン スイッチを使用したフル メッシュ にはなく、リーフ間(TEP 間)のカウンタは予期どおりに動作しません。
- ・リーフ間(TEP 間)アトミック カウンタの場合、トンネル数がハードウェア制限を上回る と、システムはモードをトレール モードからパス モードに変更し、ユーザにはスパインご とのトラフィックは表示されなくなります。
- アトミック カウンタはスパイン プロキシ トラフィックはカウントしません。
- ファブリックに入る前、またはリーフポートに転送される前にドロップされたパケット、ア トミック カウンタによって無視されます。
- ハイパーバイザで切り替えられるパケット(同じポートグループとホスト)はカウントされ ません。
- アトミックカウンタには、アクティブなファブリックネットワークタイムプロトコル(NTP) ポリシーが必要です。
- アトミック カウンタは IPv6 の送信元と宛先で動作しますが、IPv4 アドレスと IPv6 アドレス を混在させて送信元 IP アドレスと宛先 IP アドレスを設定することはできません。
- 送信元または宛先として fvCEp を使用して設定されたアトミック カウンタ ポリシーでは、 fvCEp 管理対象オブジェクト (MO)に存在する MAC アドレスおよび IP アドレスからの、 または両者へのトラフィックのみがカウントされます。 fvCEp MO の IP アドレス フィール ドが空である場合、そのMACアドレスへの/からのすべてのトラフィックがIPアドレスに関 係なくカウントされます。APIC が fvCEp について複数の IP アドレスを学習している場合、 前述のように、fvCEp MO 自体にある 1 つの IP アドレスのみがカウントされます。特定の IP アドレスへの/からのアトミック カウンタ ポリシーを設定するには、送信元または宛先とし て fvIp MO を使用します。
- fvCEp の背後に fvIp が存在する場合は、fvCEp ベースのポリシーではなく fvIP ベースのポリ シーを追加する必要があります。

## アトミック カウンタの構成

手順

- ステップ **1** メニュー バーで、[Tenants] をクリックします。
- ステップ **2** サブメニュー バーで、必要なテナントをクリックします。
- ステップ **3** [Navigation] ペインでテナントを拡張し、[Troubleshoot Policies] を拡張します。
- ステップ **4** [Troubleshoot Policies] の下で [Atomic Counter Policy] を展開し、トラフィック トポロジを選択しま す。 エンドポイントの組み合わせ、エンドポイントグループ、外部インターフェイスおよびIPアドレ
- ス間のトラフィックを測定できます。 ステップ **5** 必要なトポロジを右クリックして、[Add*topology*Policy] を選択し、[Add Policy] ダイアログボック
- スを開きます。
	- ステップ **6** [Add Policy] ダイアログボックスで、次の操作を実行します。
		- a) [Name] フィールドにポリシーの名前を入力します。
		- b) トラフィックの送信元の識別情報を選択するか、入力します。 必要な識別情報のソース(エンドポイント、エンドポイントのグループ、外部インターフェイ ス、または IP アドレス)によって異なります。
		- c) トラフィックの宛先の識別情報を選択するか、入力します。
		- d) (任意) [Filters] テーブルで + アイコンをクリックし、カウントするトラフィックの フィルタリングを指定します。 表示される [Create Atomic Counter Filter] ダイアログボックスで、IP プロトコル番号(たとえば TCP=6)によるフィルタリング、および送信元と宛先の IP ポート番号によるフィルタリング を指定できます。
		- e) [Submit] をクリックし、アトミック カウンタ ポリシーを保存します。
	- ステップ **7** [Navigation] ペインで、選択したトポロジの下の新しいアトミック カウンタ ポリシーを選択しま す。 ポリシー設定が [Work] ペインに表示されます。
	- ステップ **8** [Work] ペインで [Operational] タブをクリックし、[Traffic] サブタブをクリックして、アトミック カウンタの統計情報を表示します。

## <span id="page-53-0"></span>**SNMP** の使用

### **SNMP** の概要

Cisco Application Centric Infrastructure (ACI)は、管理情報ベース(MIB)と通知(トラップ)を 含む広範な SNMPv1、v2、および v3 のサポートを提供します。SNMP 標準では、ACI ファブリッ クを管理しモニタするさまざまなMIBをサポートするサードパーティ製アプリケーションを使用 できます。

SNMPv3 はさらに広範なセキュリティ機能を提供します。各 SNMPv3 デバイスで SNMP サービス を有効または無効にするように選択できます。また、各デバイスで SNMP v1 および v2 要求の処 理方法を設定できます。

SNMP の使用方法の詳細については、『*Cisco ACI MIB Quick Reference*』を参照してください。

### **ACI** での **SNMP** アクセスのサポート

ACI での SNMP のサポートは次のとおりです。

- SNMP 読み取りクエリー (Get、Next、Bulk、Walk) は、リーフおよびスパイン スイッチと APIC によってサポートされます。
- SNMP 書き込みコマンド (Set) は、リーフおよびスパイン スイッチまたは APIC によってサ ポートされません。
- SNMP トラップ (v1、v2c、および v3)は、リーフおよびスパイン スイッチと APIC によっ てサポートされます。

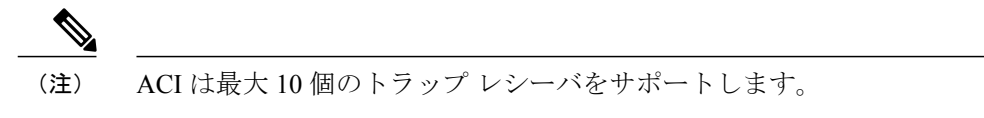

• SNMPv3 は、リーフおよびスパイン スイッチと APIC によってサポートされます。

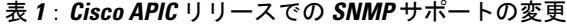

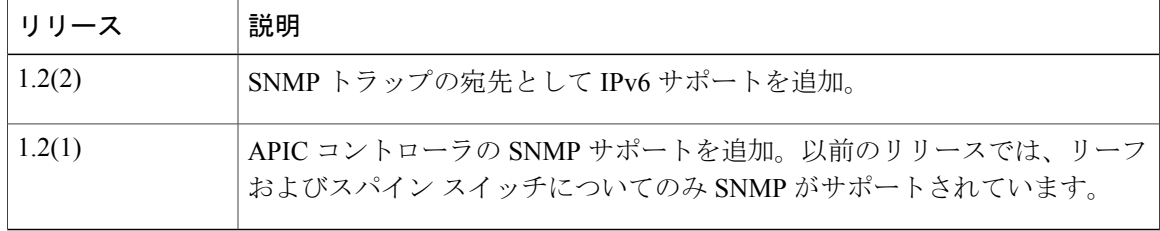

ACIでサポートされるMIBの完全なリストについては、[http://www.cisco.com/c/en/us/td/docs/switches/](http://www.cisco.com/c/en/us/td/docs/switches/datacenter/aci/apic/sw/1-x/mib/list/mib-support.html) [datacenter/aci/apic/sw/1-x/mib/list/mib-support.html](http://www.cisco.com/c/en/us/td/docs/switches/datacenter/aci/apic/sw/1-x/mib/list/mib-support.html) を参照してください。

**54**

### **SNMP** の設定

### **GUI** による **SNMP** ポリシーの設定

この手順では、ACI スイッチの SNMP ポリシーを設定し、有効にします。

### はじめる前に

SNMP 通信を有効にするには、以下の設定が必要です。

- アウトオブバンド コントラクトを設定して SNMP トラフィックを許可します。SNMP トラ フィックは、通常、SNMP 要求に UDP ポート 161 を使用します。
- 'mgmt' テナントで APIC アウトオブバンド IP アドレスを設定します。アウトオブバンド アド レスは APIC セットアップ時に設定されますが、アウトオブバンド コントラクトを有効にす るには 'mgmt' テナントでアドレスを明示的に設定する必要があります。

### 手順

- ステップ **1** メニュー バーで、[Fabric] をクリックします。
- ステップ **2** サブメニュー バーで、[Fabric Policies] をクリックします。
- ステップ **3** [Navigation] ペインで、[Pod Policies] を展開します。
- ステップ **4** [Pod Policies] の下で [Policies] を展開します。
- ステップ **5** [SNMP] を右クリックし、[Create SNMP Policy] を選択します。 新しい SNMP ポリシーを作成する代わりに、次の手順で示されるものと同じ方法で [default] ポリ シー フィールドを編集できます。
- ステップ **6** SNMP ポリシーのダイアログボックスで、次の操作を実行します。
	- a) [Name] フィールドに、SNMP ポリシーの名前を入力します。
	- b) [Admin State] フィールドで、[Enabled] を選択します。
	- c) [CommunityPolicies] テーブルで [+] アイコンをクリックし、[Name](@ 記号を除く)を入力し て [Update] をクリックします。
	- d) (任意) [SNMP v3 Users] テーブルで + アイコンをクリックし、名前を入力して、ユーザの認 証データを入力し、[Update] をクリックします。 この手順は SNMPv3 アクセスが必要な場合のみ実行します。
- ステップ **7** 許可された SNMP 管理ステーションを設定するには、SNMP ポリシーのダイアログボックスで、 次の操作を実行します。
	- a) [Client Group Policies] テーブルで + アイコンをクリックし、[Create SNMP Client Group Profile] ダイアログボックスを開きます。
	- b) [Name] フィールドに、SNMP クライアント グループのプロファイル名を入力します。
	- c) [Associated Management EPG] ドロップダウン リストから管理 EPG を選択します。
	- d) [Client Entries] テーブルで + アイコンをクリックします。
- e) [Name] フィールドにクライアントの名前を入力し、[Address] のフィールドにクライアントの IP アドレスを入力して、[Update] をクリックします。
	- SNMP管理ステーションがSNMPv3を使用してAPICと接続する場合、APICはSNMP クライアントグループのプロファイルに指定されたクライアントIPアドレスを強制 しません。SNMPv3 の場合、管理ステーションが [Client Entries] リストに含まれてい る必要がありますが、SNMPv3 クレデンシャルのみでアクセス可能なため、IP アド レスが一致している必要はありません。 (注)
- ステップ **8** [OK] をクリックします。
- ステップ **9** [Submit] をクリックします。
- ステップ **10** [Pod Policies] の下で [Policy Groups] を展開して、ポリシー グループを選択するか、または [Policy Groups] を右クリックし、[Create POD Policy Group] を選択します。 新しいポッドポリシーグループを作成することも、既存のグループを使用することもできます。 ポッド ポリシー グループには、SNMP ポリシーに加えて他のポッド ポリシーを含めることがで きます。
- ステップ **11** ポッド ポリシー グループのダイアログボックスで、次の操作を実行します。
	- a) [Name] フィールドに、ポッド ポリシー グループの名前を入力します。
	- b) [SNMP Policy] ドロップダウン リストから、設定した SNMP ポリシーを選択して、[Submit] を クリックします。
- ステップ **12** [Pod Policies] の下で [Profiles] を展開し、[default] をクリックします。
- ステップ **13** [Work] ペインで、[Fabric Policy Group] ドロップダウン リストから、作成したポッド ポリシー グ ループを選択します。
- ステップ **14** [Submit] をクリックします。
- ステップ **15** [OK] をクリックします。

### **GUI** による **SNMP** トラップ通知先の設定

この手順では、SNMP トラップ通知を受信する SNMP マネージャのホスト情報を設定します。

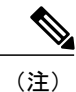

ACI は最大 10 個のトラップ レシーバをサポートします。10 個より多く設定すると、一部では 通知が受信されません。

### 手順

- ステップ **1** メニュー バーで、[Admin] をクリックします。
- ステップ **2** サブメニュー バーで、[External Data Collectors] をクリックします。
- ステップ **3** [Navigation] ペインで、[Monitoring Destinations] を展開します。
- ステップ **4** [SNMP] を右クリックし、[Create SNMP Monitoring Destination Group] を選択します。
- ステップ **5** [Create SNMP Monitoring Destination Group] ダイアログボックスで、次の操作を実行します。
	- a) [Name] フィールドに、SNMP 通知先の名前を入力し、[Next] をクリックします。
		- b) [Create Destinations] テーブルで + アイコンをクリックし、[Create SNMP Trap Destination] ダイ アログボックスを開きます。
		- c) [Host Name/IP] フィールドに、送信先ホストの IP アドレスまたは完全修飾ドメイン名を入力し ます。
			- Cisco APIC Release 1.2(2) 以降のリリースは、IPv6 SNMP トラップ宛先をサポートし ます。 (注)
		- d) 通知先のポート番号と SNMP バージョンを選択します。
		- e) SNMP v1 または v2c 通知先の場合、[Security Name] として設定したコミュニティ名の 1 つを入 力し、[v3 Security Level] として [noauth] を選択します。 SNMP コミュニティ名に @ 記号を含めることはできません。
		- f) SNMP v3 通知先の場合、[Security Name] として設定したユーザ名の 1 つを入力し、必要な [v3 Security Level] を選択します。
		- g) [Management EPG] ドロップダウン リストから管理 EPG を選択します。
		- h) [OK] をクリックします。
		- i) [Finish] をクリックします。

### **GUI** による **SNMP** トラップ ソースの設定

この手順では、ファブリック内のソース オブジェクトを選択して有効にし、SNMP トラップ通知 を生成します。

### 手順

- ステップ **1** メニュー バーで、[Fabric] をクリックします。
- ステップ **2** サブメニュー バーで、[Fabric Policies] をクリックします。
- ステップ **3** [Navigation] ペインで、[Monitoring Policies] を展開します。 共通ポリシー、デフォルトポリシーでSNMPソースを作成することも、または新しいモニタリン グ ポリシーを作成することもできます。
- ステップ **4** 必要なモニタリング ポリシーを展開し、[Callhome/SNMP/Syslog] を選択します。

[Common Policy] を選択する場合は、[Common Policy] を右クリックして、[Create SNMP Source] を 選択し、そのダイアログボックスで次の手順に従ってください。

- ステップ **5** [Work] ペインで、[Monitoring Object] ドロップダウン リストから [ALL] を選択します。
- ステップ **6** [Source Type] ドロップダウン リストから、[SNMP] を選択します。
- ステップ7 テーブルで + アイコンをクリックし、[Create SNMP Source] ダイアログボックスを開きます。
- ステップ **8** [Create SNMP Source] ダイアログボックスで、次の操作を実行します。
	- a) [Name] フィールドに、SNMP ポリシーの名前を入力します。
	- b) [Dest Group] ドロップダウン リストから、通知を送信する既存の宛先を選択するか、または [Create SNMP Monitoring Destination Group] を選択して、新しい宛先を作成します。 SNMP の通知先グループを作成する手順は、別項で説明します。
	- c) [Submit] をクリックします。

### **SNMP** を使用したシステムのモニタリング

個々のホスト(APICまたはその他のホスト)をリモートでモニタし、特定のノードの状態を確認 できます。

SNMPを使用してシステムのCPUとメモリの使用状況をチェックし、CPUのスパイクが発生して いるかどうかを確認できます。SNMP(ネットワーク管理システム)は、SNMPクライアントを使 用して APIC の情報にアクセスし、情報を取得します。

リモートでシステムにアクセスして、情報がネットワーク管理システムのコンテキストに属する ものかどうかを確認し、CPU またはメモリの使用量が多すぎないか、またはシステムやパフォー マンスの問題が発生しているかどうかを調べることができます。問題の原因がわかると、システ ムの正常性をチェックし、メモリまたは CPU の使用量が多すぎないかどうかを確認できます。

詳細については、『*Cisco ACI MIB Quick Reference Manual*』を参照してください。

## <span id="page-57-0"></span>**SPAN** の使用

### **SPAN** の概要

スイッチド ポート アナライザ (SPAN) ユーティリティを使って、詳細なトラブルシューティン グの実行または特定のアプリケーション ホストからトラフィックのサンプルを取得し、プロアク ティブなモニタリングと分析を行うことができます。

SPAN は 1 つ以上のポート、VLAN、またはエンドポイント グループ (EPG) からのトラフィッ クをコピーし、ネットワーク アナライザによる分析のためにコピーしたトラフィックを 1 つ以上 の送信先に送信します。このプロセスはどの接続デバイスも中断せず、ハードウェア内で実施さ れるので不要な CPU 負荷を防ぎます。

SPANセッションはソースが受信したトラフィック(入力トラフィック)、ソースから送信したト ラフィック(出力トラフィック)、またはその両方をモニタリングするように設定できます。デ フォルトでは、SPAN はすべてのトラフィックをモニタリングしますが、選択したトラフィック だけをモニタリングするようにフィルタを設定できます。

### マルチノード **SPAN**

APIC トラフィックのモニタリング ポリシーは、各アプリケーション グループのメンバーとそれ が接続する場所を追跡するために、適切な場所でポリシーを SPAN することが可能です。いずれ かのメンバーが移動した場合、APIC は新しいリーフ スイッチに自動的にポリシーをプッシュし ます。たとえば、エンドポイントが新しいリーフ スイッチに VMotion すると、SPAN 設定が自動 的に調整されます。

### **SPAN** の注意事項と制約事項

- SPANはトラブルシューティングのために使用します。SPANトラフィックはスイッチリソー スのユーザ トラフィックと競合します。負荷を最小限にするには、分析対象の特定のトラ フィックだけをコピーするように SPAN を設定します。
- SPAN 送信元として l3extLIfP のレイヤ 3 サブインターフェイスを指定することはできませ ん。外部ソースからのトラフィックをモニタリングするためにはポート全体を使用します。
- •テナントおよびアクセス SPAN は カプセル化リモート拡張 SPAN(ERSPAN)タイプ I を使 用し、ファブリック SPAN は ERSPAN タイプ II を使用します。ERSPAN ヘッダーについて は、IETF の Internet Draft (<https://tools.ietf.org/html/draft-foschiano-erspan-00>) を参照してくだ さい。
- ファブリックでは ERSPAN の宛先 IP をエンドポイントとして学習する必要があります。
- SPAN は IPv6 トラフィックをサポートしますが、ERSPAN の宛先 IP を IPv6 アドレスにする ことはできません。
- アクティブな SPAN セッションの最大数など、SPAN 関連の制限については、『『*Verified Scalability Guide for Cisco ACI*』』という資料 を参照してください。

### **SPAN** セッションの設定

この手順では、リモート トラフィック アナライザにレプリケートされたソース パケットを転送 するようにポリシーを設定する方法を示します。

### 手順

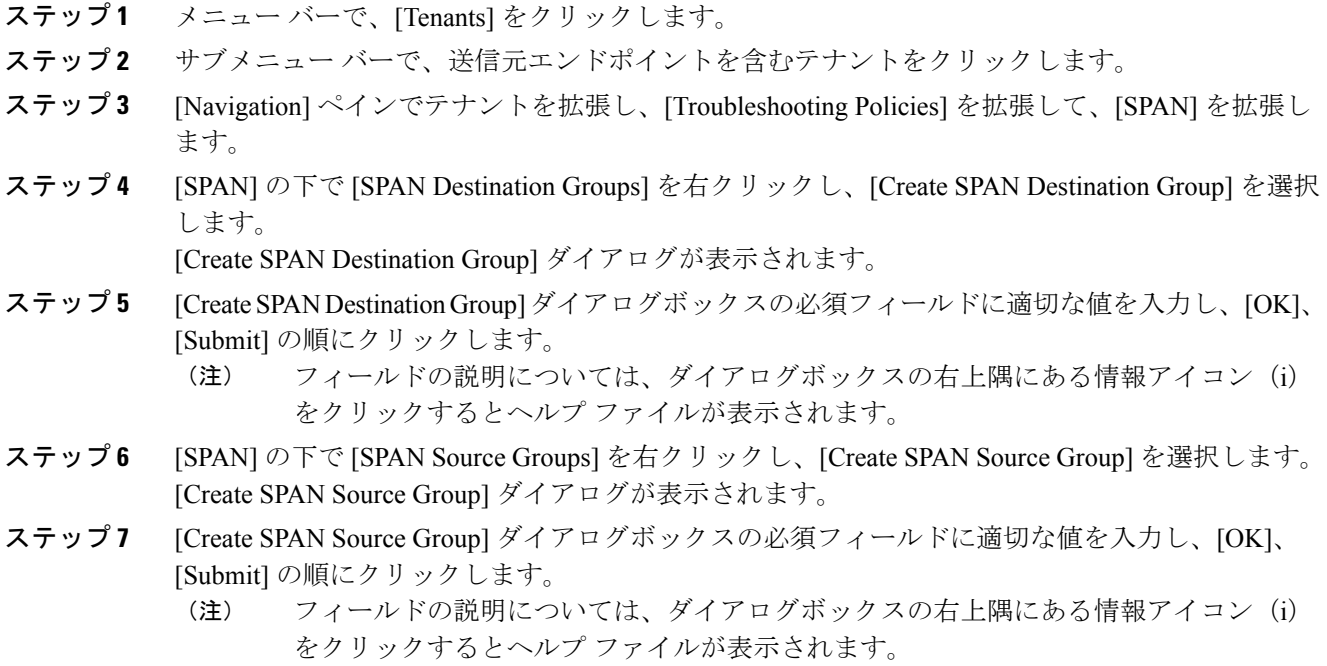

### 次の作業

SPAN 送信先のトラフィック アナライザを使用して、SPAN 送信元 EPGからのデータ パケットを 観察し、パケット形式、アドレス、プロトコルおよびその他の情報を確認できます。

## <span id="page-59-0"></span>トレースルートの使用

## トレースルートの概要

traceroute ツールは、パケットが送信先に移動するときに実際に通るルートを検出するために使用 されます。traceroute では、ホップごとに使用されるパスが識別され、双方向で各ホップにタイム スタンプが付けられます。traceroute を使用すると、発信元のデバイスと送信先に最も近いデバイ スの間のパスに沿ってポート接続をテストできます。送信先に到達できない場合は、パス検出に よってパスが障害ポイントまで追跡されます。

テナントのエンドポイントから開始されたトレースルートは、入力リーフのスイッチに表示され る中間ホップとしてデフォルト ゲートウェイを示します。

トレースルートは、エンドポイント間やリーフ間(トンネルエンドポイント、またはTEP間)な ど、さまざまなモードをサポートしています。トレースルートはファブリック全体のすべてのパ

スを検出し、外部エンドポイントの出口を検出します。パスが妨げられているかどうかを発見す るのに役立ちます。

### トレースルートの注意事項および制約事項

- トレースルートの送信元または宛先がエンドポイントである場合、そのエンドポイントはス タティックではなくダイナミックである必要があります。ダイナミック エンドポイント (fv:CEp)とは異なり、スタティック エンドポイント(fv:StCEp)にはトレースルートに必 要な子オブジェクト (fv:RsCEpToPathEp) がありません。
- トレースルートは IPv6 の送信元と宛先で動作しますが、IPv4 アドレスと IPv6 アドレスを混 在させて送信元 IP アドレスと宛先 IP アドレスを設定することはできません。
- トレースルート関連の制限については、『*Verified Scalability Guide for Cisco ACI*』というマ ニュアルを参照してください。

## エンドポイント間でのトレースルートの実行

手順

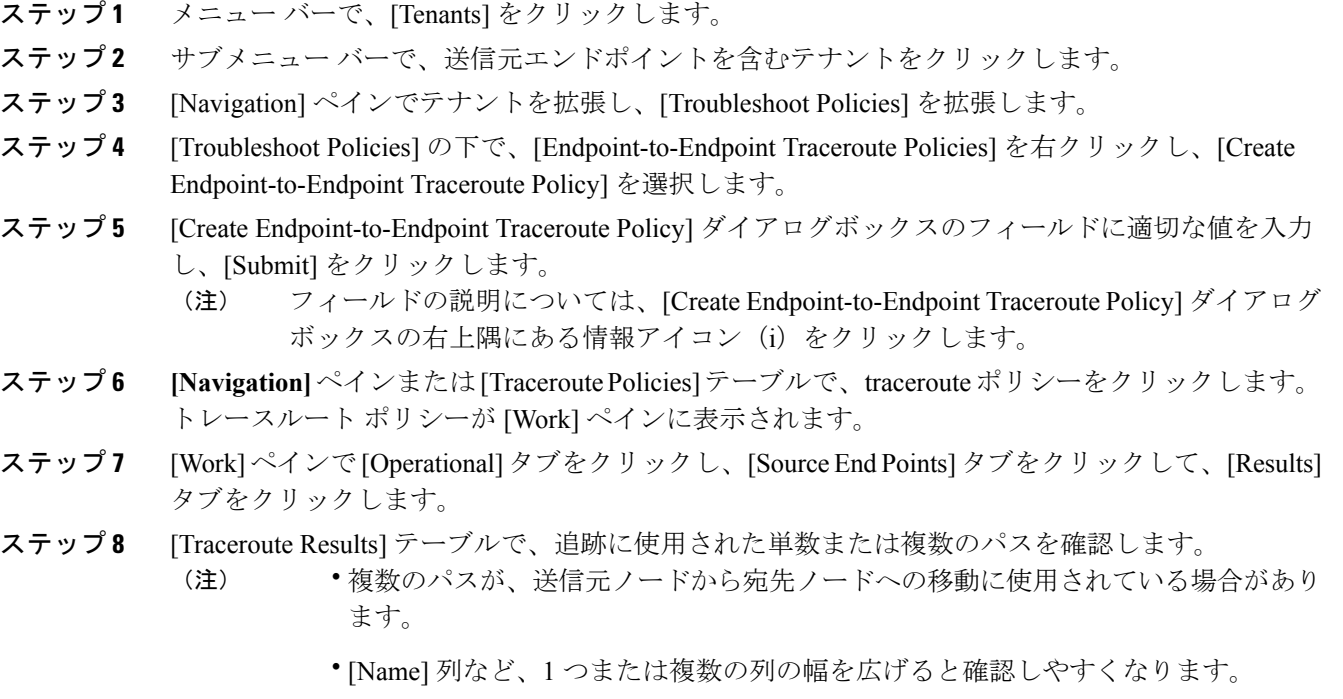

Г

T

**62**